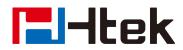

# Htek IP Phones UC902S User Manual

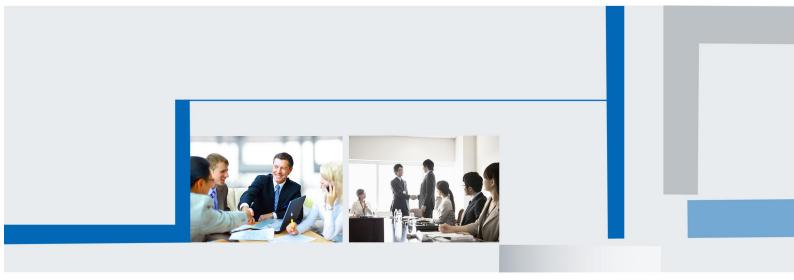

Version 2.0.4.6.16 Jul. 2019

## **Notices Information**

## Copyright

Copyright © 2005 - 2019 Nanjing Hanlong Technology CO., LTD. All rights reserved.

Nanjing Hanlong Technology Co., LTD. owns all the rights to modify and copy this document at any time. And all the illustrations and text in this document are copyright protected. Therefore, no parts of this document may be used or reproduced, retransmitted, in any form or by any means, electronic, mechanical or otherwise, for reasons other than personal use, is strictly prohibited without prior written permission from Nanjing Hanlong Technology Co., LTD.

When this document is made available on <u>www.htek.com</u>, Nanjing Hanlong Technology Co., LTD. gives its right to download and print copies of this content only for private use as a user manual. No parts shall have the right to alter, modify or use as commercial means without prior written permission from Nanjing Hanlong Technology Co., LTD.

## Safety instructions

- To use the Phone, please follow the instructions in this usermanual.
- Use the power adapter supplied with your phone. Other power adapters may damage the phone.
- This phone is for indoor use only, keep your phone away from moisture and do not expose your phone to rain or moisture
- Do not use the phone during thunderstorms.
- CE
- FCC

### **WEEE Warning**

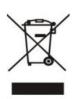

The explanation of the Waste Electrical and Electronic Equipment (WEEE) Regulations. With electrical waste now one of the fastest-growing waste streams across the globe, expanding at around three times the rate of general waste, its aim is to encourage more recycling, recovery and re-use, and ultimately divert more used goods away from landfill.

## Cleaning

To clean the device, use an anti-static cloth. Please avoid cleaning liquids as they might damage the surface or internal electronics of the phone.

## **FCC Statement**

1. This device complies with Part 15 of the FCC Rules. Operation is subject to the following two conditions:

(1) This device may not cause harmful interference.

(2) This device must accept any interference received, including interference that may cause undesired operation.

2. Changes or modifications not expressly approved by the party responsible for compliance could void the user's authority to operate the equipment.

NOTE: This equipment has been tested and found to comply with the limits for a Class B digital device, pursuant to Part 15 of the FCC Rules. These limits are designed to provide reasonable protection against harmful interference in a residential installation.

This equipment generates uses and can radiate radio frequency energy and, if not installed and used in accordance with the instructions, may cause harmful interference to radio communications. However, there is no guarantee that interference will not occur in a particular installation. If this equipment does cause harmful interference to radio or television reception, which can be determined by turning the equipment off and on, the user is encouraged to try to correct the interference by one or more of the following measures:

Reorient or relocate the receiving antenna.

Increase the separation between the equipment and receiver.

Connect the equipment into an outlet on a circuit different from that to which the receiver is connected.

Consult the dealer or an experienced radio/TV technician for help.

## **Table of Content**

| Notices Information                                                                                                    |                                                                                                    |
|----------------------------------------------------------------------------------------------------|----------------------------------------------------------------------------------------------------|
| Copyright                                                                                                    | 2                                                                                                    |
| Safety instructions                                                                                                    | 2                                                                                                    |
| WEEE Warning                                                                                                    | 2                                                                                                    |
| Cleaning                                                                                                    | 3                                                                                                    |
| FCC Statement                                                                                                    |                                                                                                    |
| Table of Content                                                                                                    | 4                                                                                                    |
| Getting Started                                                                                                    |                                                                                                    |
| Packing List                                                                                                    | 8                                                                                                    |
| Phone Installation                                                                                                    |                                                                                                    |
| 1. Attach the Phone stand                                                                                                    |                                                                                                    |
| 2. Connect the Handset and optional Headset                                                                                                    |                                                                                                    |
| 3. Connect the Network and Power                                                                                                    |                                                                                                    |
| Initialization                                                                                                    | 12                                                                                                    |
| Status                                                                                                    |                                                                                                    |
| Registration                                                                                                    |                                                                                                    |
| Idle Screen                                                                                                    | 17                                                                                                    |
| Getting Familiar with Your Phone                                                                                                    |                                                                                                    |
| Hardware Components Preview                                                                                                    |                                                                                                    |
| Icon Preview                                                                                                    | 20                                                                                                    |
| LED Instruction                                                                                                    | 21                                                                                                    |
| Power Indicator LED                                                                                                    |                                                                                                    |
|                                                                                                    |                                                                                                    |
| Line LED:(Line or Line Key set as Line)                                                                                                    |                                                                                                    |
|                                                                                                    | 22                                                                                                    |
| Line LED:(Line or Line Key set as Line)                                                                                                    |                                                                                                    |
| Line LED:(Line or Line Key set as Line)<br>BLF or BLF List Key LED :( Line/Line Key set as BLF)                                                                                                    |                                                                                                    |
| Line LED:(Line or Line Key set as Line)<br>BLF or BLF List Key LED :( Line/Line Key set as BLF)<br>Shared Line LED:                                                                                                    | 22<br>22<br>22<br>22<br>22<br>23                                                                                                    |
| Line LED:(Line or Line Key set as Line)<br>BLF or BLF List Key LED :( Line/Line Key set as BLF)<br>Shared Line LED:<br>User interface                                                                                                    | 22<br>22<br>22<br>22<br>22<br>23<br>23<br>25                                                                                                    |
| Line LED:(Line or Line Key set as Line)<br>BLF or BLF List Key LED :( Line/Line Key set as BLF)<br>Shared Line LED:<br>User interface<br>Line Key Function Overview                                                                                                    | 22<br>22<br>22<br>22<br>23<br>23<br>25<br>27                                                                                                    |
| Line LED:(Line or Line Key set as Line)<br>BLF or BLF List Key LED :( Line/Line Key set as BLF)<br>Shared Line LED:<br>User interface<br>Line Key Function Overview<br>Basic Setting Configuration                                                                                                    | 22<br>22<br>22<br>22<br>23<br>23<br>25<br>27<br>27                                                                                                    |
| Line LED:(Line or Line Key set as Line)<br>BLF or BLF List Key LED :( Line/Line Key set as BLF)<br>Shared Line LED:<br>User interface<br>Line Key Function Overview<br>Basic Setting Configuration<br>General Settings                                                                                                    | 22<br>22<br>22<br>23<br>23<br>25<br>27<br>27<br>27<br>27                                                                                                 |
| Line LED:(Line or Line Key set as Line)<br>BLF or BLF List Key LED :( Line/Line Key set as BLF)<br>Shared Line LED:<br>User interface<br>Line Key Function Overview<br>Basic Setting Configuration<br>General Settings<br>Web Login                                                                                                    | 22<br>22<br>22<br>22<br>23<br>23<br>25<br>27<br>27<br>27<br>27<br>27<br>29                                                                               |
| Line LED:(Line or Line Key set as Line)<br>BLF or BLF List Key LED :( Line/Line Key set as BLF)<br>Shared Line LED:<br>User interface<br>Line Key Function Overview<br>Basic Setting Configuration<br>General Settings<br>Web Login<br>Administrator Password.                                                                         | 22<br>22<br>22<br>23<br>23<br>25<br>27<br>27<br>27<br>27<br>27<br>27<br>29<br>30                                                                         |
| Line LED:(Line or Line Key set as Line)<br>BLF or BLF List Key LED :( Line/Line Key set as BLF)<br>Shared Line LED:<br>User interface<br>Line Key Function Overview<br>Basic Setting Configuration<br>General Settings<br>Web Login<br>Administrator Password<br>Language                                                              | 22<br>22<br>22<br>22<br>23<br>23<br>25<br>27<br>27<br>27<br>27<br>27<br>27<br>29<br>30<br>30                                                             |
| Line LED:(Line or Line Key set as Line)<br>BLF or BLF List Key LED :( Line/Line Key set as BLF)<br>Shared Line LED:<br>User interface<br>Line Key Function Overview<br>Basic Setting Configuration<br>General Settings<br>Web Login<br>Administrator Password<br>Language<br>Screen Saver                                              | 22<br>22<br>22<br>23<br>23<br>25<br>27<br>27<br>27<br>27<br>27<br>27<br>29<br>30<br>30<br>32                                                             |
| Line LED:(Line or Line Key set as Line)<br>BLF or BLF List Key LED :( Line/Line Key set as BLF)<br>Shared Line LED:<br>User interface<br>Line Key Function Overview<br>Basic Setting Configuration<br>General Settings<br>Web Login<br>Administrator Password<br>Language<br>Screen Saver<br>Gray Level                                | 22<br>22<br>22<br>22<br>23<br>23<br>25<br>27<br>27<br>27<br>27<br>27<br>27<br>27<br>29<br>30<br>30<br>30<br>30<br>32<br>33                               |
| Line LED:(Line or Line Key set as Line)<br>BLF or BLF List Key LED :( Line/Line Key set as BLF)<br>Shared Line LED:<br>User interface<br>Line Key Function Overview<br>Basic Setting Configuration<br>General Settings<br>Web Login<br>Administrator Password.<br>Language<br>Screen Saver<br>Gray Level<br>Time and Date              | 22<br>22<br>22<br>22<br>23<br>23<br>25<br>27<br>27<br>27<br>27<br>27<br>27<br>27<br>29<br>30<br>30<br>30<br>32<br>33<br>33<br>37                         |
| Line LED:(Line or Line Key set as Line)BLF or BLF List Key LED :( Line/Line Key set as BLF)Shared Line LED:<br>User interface<br>Line Key Function Overview<br>Basic Setting Configuration<br>General Settings<br>Web Login<br>Administrator Password<br>Language<br>Screen Saver<br>Gray Level<br>Time and Date<br>LED Status Setting | 22<br>22<br>22<br>22<br>23<br>23<br>25<br>27<br>27<br>27<br>27<br>27<br>27<br>27<br>27<br>27<br>27<br>29<br>30<br>30<br>30<br>30<br>30<br>32<br>33<br>37 |
| Line LED:(Line or Line Key set as Line)                                                                                                    | 22<br>22<br>22<br>22<br>23<br>23<br>25<br>27<br>27<br>27<br>27<br>27<br>27<br>27<br>27<br>29<br>30<br>30<br>30<br>30<br>32<br>33<br>37<br>37<br>38       |

|     | IPv4 & IPv6                                                                                                    | 43                                                                                                 |
|-----|----------------------------------------------------------------------------------------------------|----------------------------------------------------------------------------------------------------|
|     | PC Port                                                                                                    | 44                                                                                                 |
|     | Contact Setting                                                                                                    | 45                                                                                                 |
|     | Local Directory                                                                                                    | 45                                                                                                 |
|     | Remote Phonebook                                                                                                    | 49                                                                                                 |
|     | LDAP Phonebook                                                                                                    | 50                                                                                                 |
|     | Search Contact                                                                                                    | 52                                                                                                 |
|     | Call History Setting                                                                                                    | 53                                                                                                 |
|     | Call History                                                                                                    | 53                                                                                                 |
|     | Audio setting                                                                                                    | 56                                                                                                 |
|     | Ring Tone                                                                                                    | 56                                                                                                 |
|     | Volume                                                                                                    | 58                                                                                                 |
|     | Voice Mail Tone                                                                                                    | 59                                                                                                 |
|     | Play Hold Tone                                                                                                    | 60                                                                                                 |
|     | Play Hold Tone Delay                                                                                                    | 60                                                                                                 |
|     | System Settings                                                                                                    | 60                                                                                                 |
|     | Dial Plan                                                                                                    | 60                                                                                                 |
|     | Dial-Now Timeout                                                                                                    | 61                                                                                                 |
|     | No Key Entry Timeout                                                                                                    | 62                                                                                                 |
|     | Emergency Call                                                                                                    | 62                                                                                                 |
|     | Label Scroll                                                                                                    | 63                                                                                                 |
|     | Show Missed Calls                                                                                                    | 63                                                                                                 |
|     | Auto Logout Time                                                                                                    | 64                                                                                                 |
|     | Auto Logout Time                                                                                                    | 04                                                                                                 |
|     | Reboot in Talking                                                                                                    |                                                                                                    |
|     | C C                                                                                                    | 64                                                                                                 |
|     | Reboot in Talking                                                                                                    | 64<br>64                                                                                           |
|     | Reboot in Talking<br>Detect IP Conflict                                                                                                    | 64<br>64<br>65                                                                                     |
|     | Reboot in Talking<br>Detect IP Conflict<br>Redial Mode                                                                                                    | 64<br>64<br>65<br>65                                                                               |
|     | Reboot in Talking<br>Detect IP Conflict<br>Redial Mode<br>Suppress DTMF Display                                                                                                    | 64<br>64<br>65<br>65<br>65                                                                         |
| Oth | Reboot in Talking<br>Detect IP Conflict<br>Redial Mode<br>Suppress DTMF Display<br>Suppress DTMF Display Delay                                                                                                    | 64<br>65<br>65<br>65<br>66                                                                         |
| Oth | Reboot in Talking<br>Detect IP Conflict<br>Redial Mode<br>Suppress DTMF Display<br>Suppress DTMF Display Delay<br>Check-Syn With Authenticate                                                                                                    | 64<br>65<br>65<br>65<br>66<br>66                                                                   |
| Oth | Reboot in Talking<br>Detect IP Conflict<br>Redial Mode<br>Suppress DTMF Display<br>Suppress DTMF Display Delay<br>Check-Syn With Authenticate                                                                                                    | 64<br>65<br>65<br>65<br>66<br>66<br>66                                                             |
| Oth | Reboot in Talking<br>Detect IP Conflict<br>Redial Mode<br>Suppress DTMF Display<br>Suppress DTMF Display Delay<br>Check-Syn With Authenticate<br>er features settings<br>Action URL                                                                                                    | 64<br>65<br>65<br>65<br>66<br>66<br>66<br>67                                                       |
|     | Reboot in Talking<br>Detect IP Conflict<br>Redial Mode<br>Suppress DTMF Display<br>Suppress DTMF Display Delay<br>Check-Syn With Authenticate<br>Per features settings<br>Action URL<br>Softkey Layout                                                                                                    | 64<br>65<br>65<br>66<br>66<br>66<br>66<br>67<br>68                                                 |
|     | Reboot in Talking<br>Detect IP Conflict<br>Redial Mode<br>Suppress DTMF Display<br>Suppress DTMF Display Delay<br>Check-Syn With Authenticate<br>er features settings<br>Action URL<br>Softkey Layout<br>Programmable Key                                                                                                    | 64<br>65<br>65<br>66<br>66<br>66<br>66<br>66<br>68<br>69                                           |
|     | Reboot in Talking<br>Detect IP Conflict<br>Redial Mode<br>Suppress DTMF Display<br>Suppress DTMF Display Delay<br>Check-Syn With Authenticate<br>er features settings<br>Action URL<br>Softkey Layout<br>Programmable Key<br>sic Call Features                                                                                                    | 64<br>65<br>65<br>66<br>66<br>66<br>66<br>68<br>69<br>69                                           |
|     | Reboot in Talking<br>Detect IP Conflict<br>Redial Mode<br>Suppress DTMF Display<br>Suppress DTMF Display Delay<br>Check-Syn With Authenticate<br>er features settings<br>Action URL<br>Softkey Layout<br>Programmable Key<br>sic Call Features<br>Place a Call                                                                                                    | 64<br>65<br>65<br>66<br>66<br>66<br>66<br>67<br>68<br>69<br>71                                     |
|     | Reboot in Talking<br>Detect IP Conflict<br>Redial Mode<br>Suppress DTMF Display<br>Suppress DTMF Display Delay<br>Check-Syn With Authenticate<br>er features settings<br>Action URL<br>Softkey Layout<br>Programmable Key<br>sic Call Features<br>Place a Call<br>End a Call                                                                                                    | 64<br>65<br>65<br>66<br>66<br>66<br>66<br>68<br>69<br>69<br>71<br>72                               |
|     | Reboot in Talking<br>Detect IP Conflict<br>Redial Mode<br>Suppress DTMF Display<br>Suppress DTMF Display Delay<br>Check-Syn With Authenticate<br>er features settings<br>Action URL<br>Softkey Layout<br>Programmable Key<br>Sic Call Features<br>Place a Call<br>End a Call<br>Redial a Call                                                                                                    | 64<br>65<br>65<br>66<br>66<br>66<br>66<br>67<br>68<br>69<br>71<br>72<br>72                         |
|     | Reboot in Talking                                                                                                    | 64<br>65<br>65<br>66<br>66<br>66<br>66<br>67<br>68<br>69<br>71<br>72<br>72<br>72<br>73             |
|     | Reboot in Talking<br>Detect IP Conflict<br>Redial Mode<br>Suppress DTMF Display<br>Suppress DTMF Display Delay<br>Check-Syn With Authenticate<br>er features settings<br>Action URL<br>Softkey Layout<br>Programmable Key<br>Sic Call Features<br>Place a Call<br>End a Call<br>Redial a Call<br>Receive a Call.<br>Incoming Call Show Mode                                                                                                    | 64<br>65<br>65<br>66<br>66<br>66<br>66<br>67<br>68<br>69<br>71<br>72<br>72<br>72<br>73             |
|     | Reboot in Talking                                                                                                    | 64<br>64<br>65<br>65<br>66<br>66<br>66<br>66<br>69<br>71<br>72<br>72<br>72<br>72<br>73<br>74       |
|     | Reboot in Talking.         Detect IP Conflict.         Redial Mode.         Suppress DTMF Display.         Suppress DTMF Display Delay.         Check-Syn With Authenticate.         er features settings.         Action URL.         Softkey Layout.         Programmable Key.         Sic Call Features.         Place a Call.         End a Call.         Redial a Call.         Receive a Call.         Incoming Call Show Mode.         Auto Answer.         Call Hold. | 64<br>64<br>65<br>65<br>66<br>66<br>66<br>67<br>68<br>69<br>71<br>72<br>72<br>72<br>73<br>74<br>75 |

|    | Call Return                      | 82  |
|----|----------------------------------|-----|
|    | Call Back                        |     |
|    | Call Waiting Tone                | 84  |
|    | Hide Caller ID                   |     |
|    | Reject Anonymous                 | 85  |
|    | Call Mute                        | 86  |
|    | DND                              | 86  |
|    | Keypad Lock                      | 87  |
|    | Hot Line                         | 88  |
|    | Auto Redial                      | 88  |
| Fu | nction Key Features and Settings | 90  |
|    | Line                             | 90  |
|    | Shared Line                      | 91  |
|    | Speed Dial                       |     |
|    | BLF                              | 94  |
|    | BLF List                         |     |
|    | Voice Mail                       | 96  |
|    | Direct Pickup                    | 98  |
|    | Group Pickup                     | 99  |
|    | Call Park                        | 100 |
|    | Intercom                         | 101 |
|    | Intercom Barge                   | 102 |
|    | DTMF                             | 103 |
|    | Prefix                           | 104 |
|    | Local Group                      | 105 |
|    | XML Group                        | 105 |
|    | LDAP                             | 106 |
|    | Network Directories              | 107 |
|    | Conference                       | 108 |
|    | Forward                          | 108 |
|    | Transfer                         | 109 |
|    | Hold                             | 109 |
|    | DND                              | 110 |
|    | Redial                           | 111 |
|    | SMS                              | 111 |
|    | Send SMS                         | 111 |
|    | Set SMS Line Key                 | 113 |
|    | Record                           | 113 |
|    | URL Record                       | 114 |
|    | Paging                           | 114 |
|    | Group Listening                  |     |
|    | Public Hold                      |     |
|    | Private Hold                     |     |
|    | Hot Desking                      | 117 |
|    |                                  |     |

| ACD                                                | 118 |
|----------------------------------------------------|-----|
| Zero Touch                                         | 118 |
| Multicast Paging                                   | 119 |
| Sending RTP Stream                                 | 119 |
| Receiving RTP Stream                               | 120 |
| Upgrade                                            | 122 |
| Factory Reset                                      | 122 |
| Pcap Feature                                       | 123 |
| System Log                                         | 124 |
| Upgrade                                            | 124 |
| Configuration File                                 | 126 |
| Troubleshooting                                    | 128 |
| Why is the phone LCD screen blank?                 | 128 |
| Why does the phone display "Network Unavailable" ? | 128 |
| Why can't I get a dial tone?                       | 129 |
| Where to set the tone?                             | 129 |
| How to download XML Configuration?                 | 129 |
| How to Import Trusted CA certificate?              | 130 |
| How to Import Server CA certificate?               | 130 |
| How to use Vlan?                                   | 131 |
| How to use LLDP?                                   | 131 |
| How to Set LCD and Web GUI?                        | 131 |
| How to Upgrade via FTP?                            | 131 |
| How to make Ringtone?                              | 131 |
| How to use Open VPN?                               | 131 |
| Provisioning Guide on Free PBX                     | 132 |
| Redundancy Server                                  | 132 |
| How to Use Auto Provision Phonebook?               | 132 |
| All Documents                                      | 132 |

## **Getting Started**

## **Packing List**

The package contains the following parts, please check if all the items are not missed:

1. The phone station

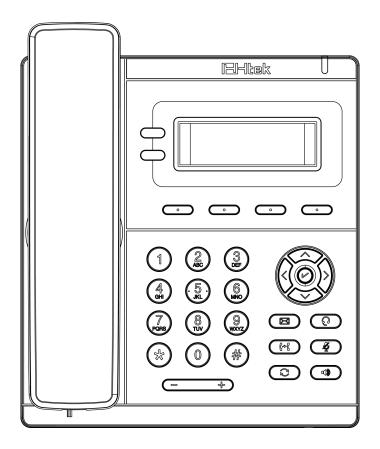

2. The phone stand

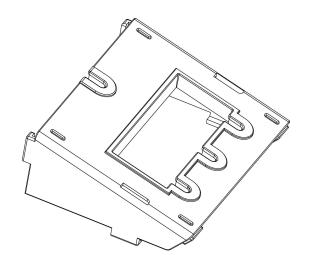

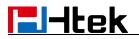

3. Handset

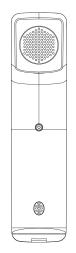

4. Headset cord

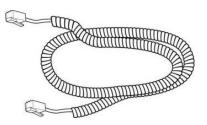

5. Power adapter

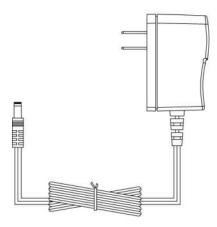

6. Ethernet cable

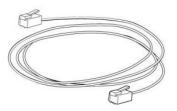

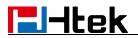

7. User Manual

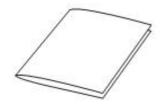

### **Phone Installation**

### 1. Attach the Phone stand

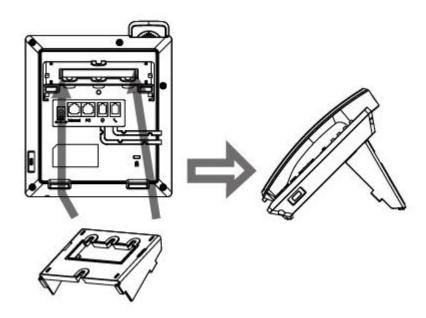

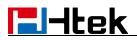

## 2. Connect the Handset and optional Headset

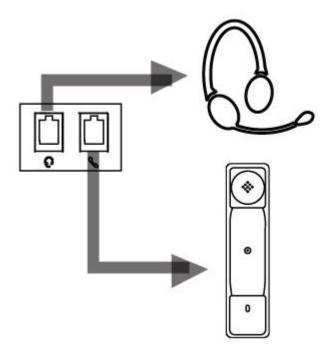

3. Connect the Network and Power

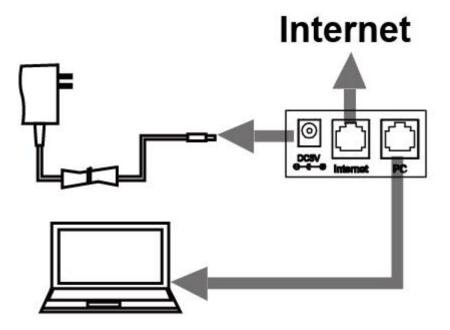

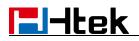

### Initialization

After your phone has been powered up, the system boots up and performs the following steps:

Automatic Phone Initialization

The phone finishes the initialization process by loading the saved configuration. The phone LCD screen will display "Booting"

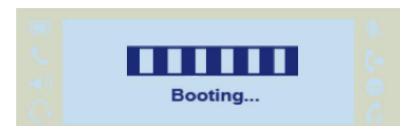

And then show "Initializing "during the initialization.

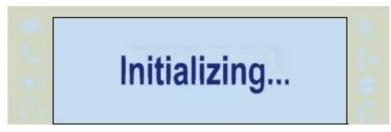

The IP Phone will upgrade the firmware if there is a new firmware on your server. And the IP Phone will show "Check firmware, please wait..." after initialization.

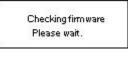

Then IP Phone will show Reboot information:

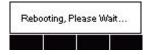

By default, the phone attempts to contact a DHCP server in your network in order to obtain its valid network settings, e.g. IP address, subnet mask, default gateway, DNS server.

### **Status**

You can view the system status of your phone via phone user interface or web user interface. The information of phone status includes: Information(e.g., Model, IPV4,IPV6, MAC, Firmware,

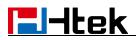

Hardware), Network(e.g., WAN Type, IP, Mask, LAN Type, Gateway, DNS...)Account (e.g., register status of accounts)

### To view the phone status via phone interface:

1. Press Menu  $\rightarrow$  Status  $\rightarrow$  Information.

| 1.Model:UC  | :902  |    |  |
|-------------|-------|----|--|
| 2.IPV4:10.3 | .2.23 |    |  |
| Back        |       | С. |  |

2. Press Menu  $\rightarrow$  Status  $\rightarrow$  Network.

| 1.IPV4       |         |
|--------------|---------|
| 2.IP Port Mo | de:IPV4 |
| Back         | Enter   |

3. Press Menu  $\rightarrow$  Status  $\rightarrow$  Accounts.

| 1.306:Regist | ered |    |  |
|--------------|------|----|--|
| Back         |      | 36 |  |

#### To view the phone status via web interface:

- 1. Login web interface(For How to login, please refer to <u>Web Login</u>).
- 2. Click Home and view the information of Version, Account and Network.

| Version 🤨           |                                         |
|---------------------|-----------------------------------------|
| Product Model       | UC902                                   |
| Firmware Version    | BOOT2.0.4.6(2019-06-20 14:46:00)        |
|                     | IMG2.0.4.6.16(2019-07-24 10:53:00)      |
|                     | ROM2.0.4.6.16(2019-07-24 10:53:00)      |
|                     | DSP9.0.3(Patch 1.0.16MS)                |
| Account Status 📀    |                                         |
| Account1            | 306@192.168.0.8:15060 : Registered; UDF |
| Account2            | Disabled                                |
| Network 📀           |                                         |
| IP Mode (IPv4/IPv6) | IPv4                                    |
| Device Type         | Bridge                                  |
| MAC Address         | 00:1f:c1:1e:51:9c                       |
| Current Time        | 29-07-2019 04:02:42                     |
| Pv4 Setting         |                                         |
| WAN Port Type       | DHCP                                    |
| WAN IP Address      | 10.3.2.23                               |
| Subnet Mask         | 255.255.0.0                             |
| Gateway             | 10.3.0.1                                |
| Primary DNS         | 192.168.0.230                           |
| Secondary DNS       |                                         |
| Memory Free         | 48068 KB                                |
| System Up Time      | 0 day(s) 1 hour(s) 28 min(s) 46 sec(s)  |
|                     |                                         |

## Registration

### To register via phone interface:

1. Press Menu  $\rightarrow$  Settings  $\rightarrow$  Advanced setting (default password: admin)  $\rightarrow$  Accounts.

- 2. Select On for Account active.
- 3. Filled the SIP User ID, Authenticate ID.
- 4. Filled the password, Name (shown on LCD).
- 5. Press Save soft key to save the configuration.

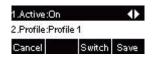

### Note:

If there is a port of sip server, you need to press "1" on the keypad, then you will find the ":".

### **Additional Information:**

When the current input method is ABC/abc/2ab,

Pressing "1", you will find ", . ?:;".

Pressing "0", you will find " < >(){}[]".

Pressing "\*", you will find "\*/"!@\$".

Pressing "#", you will find "#"%&\*|".

### To register via web interface:

- 1. Login web interface and Click Profile  $\rightarrow$  Basic.
- 2. Fill the Primary SIP Server and select SIP Transport.
- 3. Click SaveSet button to save the configuration.

| Profile                   | Profile 1 •                     |      |
|---------------------------|---------------------------------|------|
| Primary SIP Server        | 192.168.0.8:15060               | 3    |
| Failover SIP Server       |                                 | 3    |
| Second Failover SipServer |                                 | 2    |
| Prefer Primary SIP Server | 🖲 No 🛛 Yes 😗                    |      |
| Current SIP Server        | 192.168.0.8                     |      |
| DHCP SIP Server           | No O Yes                        |      |
| Outbound Proxy            |                                 | 3    |
| Backup Outbound Proxy     |                                 | 2    |
| SIP Transport             | 🖲 UDP 🔘 TCP 🔍 TLS 📀             |      |
| NAT Traversal             | 🔍 No 💿 No,but send keep alive 🤇 | STUN |

- 4. Click Account  $\rightarrow$  Basic.
- 5. Select Yes for Account Active.
- 6. Fill the SIP User ID, Authenticate ID, Authenticate Password and other account information.
- 7. Click SaveSet button to save the configuration.

| Account               | Account 1                      |           |
|-----------------------|--------------------------------|-----------|
| Account Status        | 306@192.168.0.8:15060 : Regist | ered; UDP |
| Account Active        | No Ves                         |           |
| Profile               | Profile 1                      |           |
| Label                 |                                | 2         |
| SIP User ID           | 306                            | 3         |
| Authenticate ID       | 306                            | 3         |
| Authenticate Password |                                | 3         |
| Name                  |                                | 3         |
| Local SIP Port        | 5060 📀                         |           |
| Use Random Port       | No Ves                         |           |

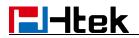

Note:

- 1. All fields with \* must be filled. If changed, it requires a phone restart.
- 2. Account Status says the account registered successfully or not.

## **Idle Screen**

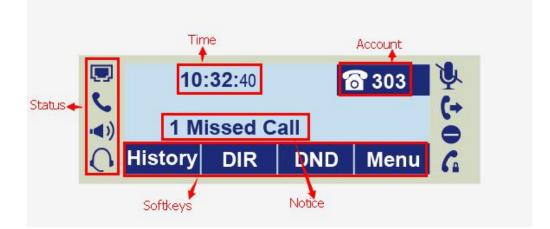

| Name               | Description                                                                                                    |
|--------------------|----------------------------------------------------------------------------------------------------|
| 1. Date&Time       | It is the area that displays the current set date and time of the phone.                                                                                         |
| 2. Notice          | It is the area to display the phone's notifications such as missed calls, SMS, do not disturb mode and many more. For more info, see <u>Icon Preview</u> .       |
| 3. Line Keys       | This area shows the line key labels. Line keys are also can be used<br>as other function keys. For more information you can refer to<br>Line Keys                |
| 4. Soft Key        | This area shows the soft key labels. The default soft key labels are "History", "Directory", "DND" and "Menu". For more information, see <u>Programmable Key</u> |
| 5. Default Account | This shows the current account. User can use $(i)$ or $(i)$ to change the default account.                                                                       |

## **Getting Familiar with Your Phone**

### Hardware Components Preview

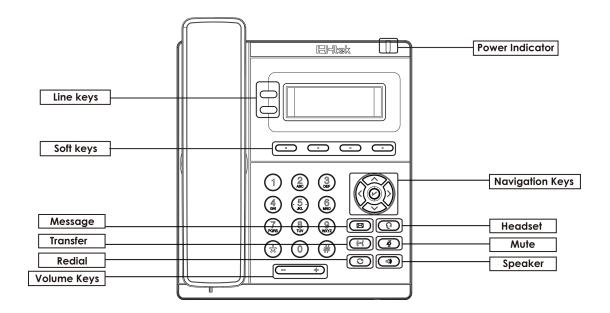

| Item                | Description                                                                                                    |
|---------------------|----------------------------------------------------------------------------------------------------|
| LCD screen          | To present all information about the date& time, accounts, soft keys, messages, calls and other some information.                                                                                                    |
| Power Indicator LED | To indicate the power status                                                                                                    |
| Line Keys           | <ul><li>The phone supported up to 2 accounts</li><li>1. Steady green: during a call</li><li>2. Blink red: a call incoming</li></ul>                                                                                                    |
| Soft Keys           | Labels automatically to identity their context-sensitive features.                                                                                                    |
| Navigation Keys     | OK.         OK         OK         ON         ON |

|           | $\widehat{\langle \cdot \rangle}$                                                                                                    |
|-----------|----------------------------------------------------------------------------------------------------|
|           | Left arrow key: To move left of the selection shows on the screen.<br>Down arrow key: To move down of the selection shows on the screen.                                                                                                    |
| Line Keys | To be configured as different function as:LineSpeed DialBLFBLFBLF ListVoice MailDirect PickupGroup PickupCall ParkIntercomDTMFPrefixLocal GroupXML GroupLDAPNetwork DirectoriesConferenceForwardTransferHoldDNDRedialCall ReturnSMSRecordURL RecordPagingGroup ListeningPublic HoldPrivate HoldHot DeskingACDZero TouchURLNetwork Group |

|                     | Multicast Paging                                                                                                    |  |
|---------------------|----------------------------------------------------------------------------------------------------|--|
|                     | Group Call Park                                                                                                    |  |
|                     | CallPark Retrieve                                                                                                    |  |
|                     | Shared Line                                                                                                    |  |
|                     | The LED lights status when set as Shared line:                                                                                |  |
|                     | Stay green: Idle                                                                                                    |  |
|                     | Stay red: Busy                                                                                                    |  |
|                     | Blinked green: Ring Back                                                                                                    |  |
|                     | Blinked red: A call incoming                                                                                                  |  |
|                     | Steady orange: During a call                                                                                                  |  |
|                     | Blinked orange: Public Hold                                                                                                   |  |
|                     | Blinked green: Private Hold                                                                                                   |  |
|                     | Light Drown: Unregistered                                                                                                    |  |
|                     | Broadsoft Directory                                                                                                    |  |
| Alphanumeric Keypad | To enter the phone numbers, letters and so on.                                                                                |  |
| Message             | To indicator the New message, and press to read.                                                                              |  |
|                     | To indicator the reew message, and press to read.                                                                             |  |
| Transfer            | <ul><li>1.To transfer a call to a third party.</li><li>2.To enable or disable Forward feature during the idle page.</li></ul> |  |
|                     |                                                                                                    |  |
| Redial              |                                                                                                    |  |
| Rediai              | 1. To dial the previous dialed number.                                                                                        |  |
|                     | 2. To act as send key.                                                                                                    |  |
|                     |                                                                                                    |  |
| Volume Keys         | To decrease the volume.                                                                                                    |  |
|                     |                                                                                                    |  |
|                     | To increase the volume.                                                                                                    |  |
| Headset             | To indicate that the phone is or not in Headset mode.                                                                         |  |
|                     | ×                                                                                                    |  |
| Mute                | 1. To mute the voice during the call (Red light).                                                                             |  |
|                     | 2. To un-mute the call.                                                                                                    |  |
| Speaker             | Press this button to place a call in hands-free mode.                                                                         |  |
|                     | she cance to place a can in hands not model                                                                                   |  |

## **Icon Preview**

|--|

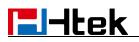

|             | Network                  |  |
|-------------|--------------------------|--|
| 0           | Line(Registered succeed) |  |
| ×           | Line(Unregistered)       |  |
| <b>◄</b> )) | Speakerphone mode        |  |
| <b>%</b>    | Handset mode             |  |
| 0           | Headset mode             |  |
| ¥<br>(→     | Mute                     |  |
| <b>(</b> +  | Forward                  |  |
|             | Do Not Disturb           |  |
| G           | SRTP                     |  |
| Ľ           | Received calls           |  |
| <b>V</b>    | Dialed Calls             |  |
| ۲<br>۲<br>۲ | Missed calls             |  |
| <b>C</b>    | Forward calls            |  |

## **LED** Instruction

This part mainly instructs the LED status. The Power LED Status describe on the premise that the LED setting all set as Yes. For LED status setting, please refer to: <u>LED Status Setting</u>.

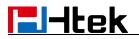

## **Power Indicator LED**

| LED Status    | Description                 |  |
|---------------|-----------------------------|--|
| Blinked green | Ringing or have missed call |  |
| Steady Green  | Idle status(Power on)       |  |
| Off           | Powered off.                |  |

### Line LED:(Line or Line Key set as Line)

| LED Status   | Description                        |  |
|--------------|------------------------------------|--|
| Steady Green | Hold                               |  |
| Steady Green | Off hook or during a conversation. |  |
| Blinked red  | Ringing.                           |  |
| Off          | Idle status                        |  |

### BLF or BLF List Key LED :(Line/Line Key set as BLF)

| LED Status   | Description                                    |  |
|--------------|------------------------------------------------|--|
| Steady Green | Idle status for the monitored line             |  |
| Steady Red   | The monitored line is calling or during a call |  |
| Blinked red  | The monitored line is ringing.                 |  |
| Off          | All other unknown status                       |  |

### **Shared Line LED:**

| LED Status | Description                                  |  |  |
|------------|----------------------------------------------|--|--|
| off        | Idle status                                  |  |  |
| Stay green | a member of the SCA group in off-hook status |  |  |

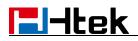

| Stay red                  | Other member of the SCA group's led status<br>when a member of the SCA group in<br>off-hook status           |  |
|---------------------------|----------------------------------------------------------------------------------------------------|--|
| Blinked green every 500ms | a member of the SCA group in Private hold status.                                                            |  |
| Stay red                  | Other member of the SCA group's led status<br>when a member of the SCA group in Private<br>hold status       |  |
| Blinked green every 500ms | a member of the SCA group in public hold status                                                              |  |
| Blinked red every 500ms   | Other member of the SCA group's led status<br>when a member of the SCA group in public<br>hold status        |  |
| Blinked green every 500ms | a member of the SCA group in progressing status                                                              |  |
| Stay red                  | Other member of the SCA group's led status<br>when a member of the SCA group in<br>progressing status.       |  |
| Blinked red every 100ms   | Alerting                                                                                                    |  |
| Stay green                | a member of the SCA group in active<br>status when there is an incoming call<br>designated for the SCA group |  |
| Stay red                  | Other member of the SCA group's led status<br>when a member of the SCA group in active<br>status             |  |

## **User interface**

There are two ways to customize specific configurations on your IP phone:

- The user interface on the IP phone
- The user interface in a web browser on your PC

The hardware components keypad and LCD screen constitute the phone user interface, which allows the user to execute all call operation tasks and basic configuration changes directly on the phone. In addition, you can use the web user interface to access all configuration settings. In many instances, it is possible to use both the phone user interface and the web user interface to operate the phone and change settings. However, in some instances, it is only possible to use the phone or the web user interface.

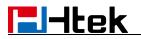

### Phone interface Overview

|                  | Option                    |  |  |
|------------------|---------------------------|--|--|
|                  | Model                     |  |  |
|                  | IP                        |  |  |
|                  | MAC                       |  |  |
|                  | Firmware (IMG, BOOT, ROM) |  |  |
| Status           | Hardware                  |  |  |
|                  | Network                   |  |  |
|                  | Accounts                  |  |  |
|                  | Device Cert               |  |  |
|                  | Language                  |  |  |
|                  | Call Forward              |  |  |
|                  | Key as Send               |  |  |
| Features         | Hot Line                  |  |  |
| reatures         | Anonymous Call            |  |  |
|                  | DND                       |  |  |
|                  | History Setting           |  |  |
|                  | Language                  |  |  |
|                  | Time & Date               |  |  |
|                  | Time & Date Format        |  |  |
|                  | DHCP Time                 |  |  |
|                  | Ring Tone                 |  |  |
| Basic Setting    | Headset                   |  |  |
|                  | Screensaver               |  |  |
|                  | User Mode                 |  |  |
|                  | Gray Level                |  |  |
|                  | Font Size                 |  |  |
|                  | Text Scroll               |  |  |
|                  | Accounts                  |  |  |
|                  | Network                   |  |  |
| Advanced Setting | Phone Setting             |  |  |
|                  | Auto Provision            |  |  |
|                  | All Contacts              |  |  |
| Directory        | Local Contacts            |  |  |
| 5                | Blacklist Contacts        |  |  |
|                  | Local History             |  |  |
| History          | Network CallLog           |  |  |
| Messages         | Voice Mail                |  |  |

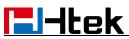

|        | Text Message     |
|--------|------------------|
| Others | Factory Function |
|        | System Restart   |
|        | Device Reboot    |
|        | Pcap Feature     |

## Line Key Function Overview

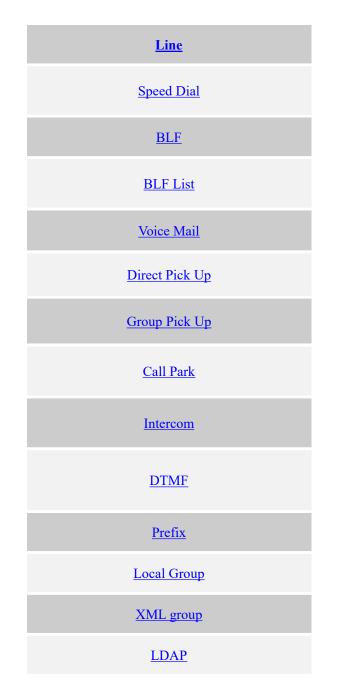

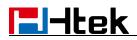

Multicast Paging Broadsoft group Conference Forward Transfer <u>Hold</u> Group Listening <u>DND</u> Redial Call Return <u>SMS</u> Record URL Record Paging Shared Line Public Hold Private Hold Hot Desking

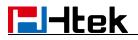

<u>ACD</u>

Zero Touch

## **Basic Setting Configuration**

This part will mainly introduce the basic configuration as the Time, Language, and Volume...

## **General Settings**

### Web Login

1. Get the IP address: Press Menu  $\rightarrow$  Status  $\rightarrow$  Information.

| 1.Model:UC  | :902  |    |
|-------------|-------|----|
| 2.IPV4:10.3 | .2.23 |    |
| Back        |       | ē. |

- 2. Input the IP Address in the web browser.
- 1. Input the user name (default is admin), password (default is admin).
- 2. Login successfully.

| UC902                                   |
|-----------------------------------------|
| BOOT2.0.4.6(2019-06-20 14:46:00)        |
| IMG2.0.4.6.16(2019-07-24 10:53:00)      |
| ROM2.0.4.6.16(2019-07-24 10:53:00)      |
| DSP9.0.3(Patch 1.0.16MS)                |
|                                         |
| 306@192.168.0.8:15060 : Registered; UDP |
| Disabled                                |
|                                         |
| IPv4                                    |
| Bridge                                  |
| 00:1f:c1:1e:51:9c                       |
| 29-07-2019 04:02:42                     |
|                                         |
| DHCP                                    |
| 10.3.2.23                               |
| 255.255.0.0                             |
| 10.3.0.1                                |
| 192.168.0.230                           |
|                                         |
| 48068 KB                                |
| 0 day(s) 1 hour(s) 28 min(s) 46 sec(s)  |
|                                         |
|                                         |

Note:

The PC and phone should be in the same segment.

When registering the accounts in web and the server port is not "5060", then "SIP Server" should be set as "SIP Server's IP address: server port.", for example, "192.168.0.12: 5060".

### **Administrator Password**

The password is mainly used for login the web interface or set the advanced settings through phone interface. And the default password of the administrator is: **admin**.

### To change to password via phone interface:

- Press Menu → Settings → Advanced Setting → Password (default admin) → Phone Setting → Set Password.
- 2. Enter the Current PWD (password), New PWD and Confirm the new password.
- 3. Press save soft key or  $\swarrow$  to save the new password.

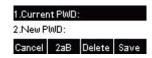

### To change to password via web interface:

- 1. Management  $\rightarrow$  Password.
- 2. Fill the value.
- 3. Click SaveSet to save the configuration.

| User Type        | admin | T               |  |
|------------------|-------|-----------------|--|
| Current Password |       | (Max length 26) |  |
| New Password     |       | (Max length 26) |  |
| Confirm Password |       | (Max length 26) |  |
|                  |       |                 |  |
|                  |       |                 |  |
| Sav              | /eSet | Cancel          |  |

When you use the web interface: user name: admin password: admin(default)

### Language

The default Phone interface language is English.

### To change the language via phone interface:

- 1. Press Menu  $\rightarrow$  Settings  $\rightarrow$  Basic Setting  $\rightarrow$  Language.
- 2. Press  $\bigcirc$  or Save soft key to save the configuration.

| 🖌 1.English | (English)   |
|-------------|-------------|
| 2.França    | iis(French) |
| Cancel      | Save        |

### To change the language via web interface:

- 1. Setting  $\rightarrow$  Preference  $\rightarrow$  Web Language.
- 2. Select the necessary one.
- 3. Click SaveSet button to save the configuration.

| 3 |   |
|---|---|
|   | 3 |

#### Note:

All languages may not be available for selection. The available languages depend on the language packs currently loaded to the IP phone.

### **Screen Saver**

There are three types of screen saver: Logo Only, Time Only, Time & Logo.

#### To enable Screensaver via phone interface:

- 1. Press Menu  $\rightarrow$  Settings  $\rightarrow$  Basic Setting  $\rightarrow$  Screensaver.
- Press > and < or press Switch soft key to Choose the Time-out as 1 min or 2/5/10/30 minute, then press the Save button.</li>

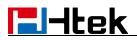

- Enter the Screensaver Type to choose one of the type: Logo Only, Time Only or Time & Logo.
- 4. Press or Save soft key to save the selected configuration.

#### To disable Screensaver via phone interface:

- 1. Press Menu  $\rightarrow$  Settings  $\rightarrow$  Basic Setting  $\rightarrow$  Screensaver.
- 2. Press  $\bigotimes$  and  $\bigotimes$  or press Switch soft key to Choose the Time-out as off.
- 3. Press or Save soft key to save the selected configuration.

#### To Enable Screensaver via web interface:

- 1. Click Setting  $\rightarrow$  Preference.
- 2. Choose the Screen Time Out as 1 min or 2/5/10/30 minute.
- 3. Select the screen Type as Logo Only, Time Only or Time & Logo.
- 4. Click **SaveSet** button to save the configuration.

#### To Disable Screensaver via web interface:

- 1. Click Setting  $\rightarrow$  Preference.
- 2. To choose the Screen Time Out as Off.
- 3. Click SaveSet button to save the configuration.

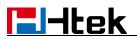

| Backlight Time                | 10          | 2 |
|-------------------------------|-------------|---|
| Screen Time Out               | off         | T |
| Text Logo                     |             | 3 |
| ScreenSaver Type              | time & logo | * |
| Ring Tones                    | Ring2.bin   | ] |
| Ring Volume                   | 11          | 3 |
| NO Key Entry Timeout(seconds) | 0           | 3 |
| Dial-now Time-out (seconds)   | 0           | 2 |

#### To custom Text Logo via web interface:

- 1. Click Setting  $\rightarrow$  Preference.
- 2. Choose the Screen Time Out as  $1 \min \text{ or } 2/5/10/30 \min \text{ uniture}$ .
- 3. Enter the desired value in the Text Logo field.
- 4. Click SaveSet button to save the configuration.

| Screen Time Out  | off 🔹         |   | it will work when screensaver                                       |
|------------------|---------------|---|---------------------------------------------------------------------|
| Text Logo        |               | 3 | type is time & logo or logo only,<br>and ',' represents the newline |
| ScreenSaver Type | time & logo 🔹 |   |                                                                     |

#### To Wake up Screensaver via web interface:

- 1. Click Setting  $\rightarrow$  Preference.
- 2. Choose Dial First Digit: Screensaver Wakes up or Screensaver Wakes up and Dial.

| Dial First Digit | Screensaver Wakes up          |
|------------------|-------------------------------|
|                  | Screensaver Wakes up and Dial |

### **Gray Level**

There are 12 levels. you can change the LCD's brightness according to your visual perception.

#### To change Gray Level via phone interface:

- 1. Press Menu  $\rightarrow$  Settings  $\rightarrow$  Basic Setting  $\rightarrow$  Gray Level.
- 2. Press  $\bigotimes$  and  $\bigotimes$  or press Switch soft key to Choose the level from 1 to 20.
- 3. Press 🕑 or Save soft key to save the selected configuration.

### **Time and Date**

Time and date is displayed on the idle page, and it can be set automatically by SNTP server or manually by manual setting.

### To configure Time & Date by SNTP setting via phone interface:

- 1. Press Menu  $\rightarrow$  Settings  $\rightarrow$  Basic setting  $\rightarrow$  Time & Date  $\rightarrow$  SNTP Settings.
- 2. Press  $\Rightarrow$  or <, or press Switch soft key to change the Time zone.
- 3. Fill the NTP server1, NTP Server2, and Daylight Saving.
- 4. Press  $\bigcirc$  or Save soft key to save the configuration.

| 1.Time 2 | Zone:-5 | United S | ta 🜗  |
|----------|---------|----------|-------|
| 2.NTP S  | erver1: | .window  | s.com |
| Cancel   | INFO    | Switch   | Save  |

#### To configure Time & Date manually via phone interface:

- 1. Press Menu  $\rightarrow$  Settings  $\rightarrow$  Basic setting  $\rightarrow$  Time & Date  $\rightarrow$  Manual.
- 2. Press  $\Rightarrow$  and  $\Leftrightarrow$  or change the right time, or you can input the right time.
- 3. Press 🕑 or Save soft key to save the configuration.

#### To configure Time & Date Format via phone interface:

1. Press Menu  $\rightarrow$  Settings  $\rightarrow$  Basic setting  $\rightarrow$  Time & Date Format.

- Press D and C , or press Switch soft key to change between 12 Hour or 24 Hour time display.
- 3. Press ) and (, or press Switch soft key to change date display format among Y-M-D(year-month-day), M-D-Y(month-day-year), D-M-Y(day-month-year).
- 4. Press  $\bigcirc$  or Save soft key to save the configuration.

### To configure DHCP Time via phone interface:

- 1. Press Menu  $\rightarrow$  Settings  $\rightarrow$  Basic setting  $\rightarrow$  DHCP Time.
- 2. Press  $\Rightarrow$  and <, or press Switch soft key to change between On and Off.
- 3. Press 🕑 or Save soft key to save the configuration.

#### To configure NTP Server by web interface:

- Login

   Login name: admin, password: admin (default).
- 2. Setting  $\rightarrow$  Date & Time  $\rightarrow$  NTP Server.
- 3. Fill the value in the blank.

| DHCP Option 100                 | No Yes                        | 3   |
|---------------------------------|-------------------------------|-----|
| DHCP Time                       | • No O Yes                    | 3   |
| Time Zone                       | -5 United States-Eastern Time | • 3 |
| NTP Server is Covered with DHCP | No Ves                        | 3   |
| NTP Server                      | time.windows.com              | 3   |
| Backup NTP Server               |                               | 3   |
| Current Time                    | 07-01-2019 04:08:29           | 3   |
| SIP Date Override Time          | No                            | 0   |

To change Time Zone and Date Display Format via web interface:

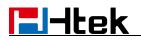

- 1. Setting  $\rightarrow$  Date & Time.
- 2. Select the necessary one.
- 3. Press SaveSet button to save the configuration.

| DHCP Time                       | 🖲 No 🔘 Yes                    | 3   |
|---------------------------------|-------------------------------|-----|
| Time Zone                       | -5 United States-Eastern Time | • 2 |
| NTP Server is Covered with DHCP | No O Yes                      | 3   |
| NTP Server                      | time.windows.com              | 3   |
| Backup NTP Server               |                               | 3   |
| Current Time                    | 07-01-2019 04:08:29           | 3   |
| SIP Date Override Time          | No O Yes                      | 3   |
| Account(SIP Date Override Time) | Account 1 🔻                   | 3   |
| Daylight Saving Time            | 💿 Disable 🔘 Enable 🔘 Auto     | 3   |
| Time Format                     | 🖲 24 Hour 🔘 12 Hour           | 3   |
| Date Display Format             | O Year - Month - Day          | 3   |
|                                 | O Month - Day - Year          |     |
|                                 | Day - Month - Year            |     |

### To change SIP Date Override Time via web interface:

- 1. Setting  $\rightarrow$  Date & Time  $\rightarrow$  SIP Date Override Time.
- 2. Select On or Off for SIP Date Override Time.
- 3. Click SaveSet button to save the configuration.

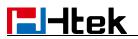

| 0                    |                                                                                                   |
|----------------------|---------------------------------------------------------------------------------------------------|
| No Ves               | 3                                                                                                 |
| Account 1 🔻          | 3                                                                                                 |
| Disable Enable Auto  | 3                                                                                                 |
| 🖲 24 Hour 🔘 12 Hour  | 3                                                                                                 |
| Year - Month - Day   | 3                                                                                                 |
| O Month - Day - Year |                                                                                                   |
| Day - Month - Year   |                                                                                                   |
|                      | Account 1 •<br>Disable Enable Auto<br>24 Hour 12 Hour<br>Year - Month - Day<br>Month - Day - Year |

#### To change Account via web interface:

- 1. Setting  $\rightarrow$  Date &Time  $\rightarrow$  Account(SIP Date Override Time).
- 2. Select desired Account.
- 3. Click SaveSet button to save the configuration.

| Current Time                    | 07-01-2019 04:08:29       | 3 |
|---------------------------------|---------------------------|---|
| SIP Date Override Time          | No Yes                    | 3 |
| Account(SIP Date Override Time) | Account 1 🔻               | 3 |
| Daylight Saving Time            | 🖲 Disable 🔘 Enable 🔘 Auto | 3 |
| Time Format                     | 🖲 24 Hour 🔘 12 Hour       | 3 |
| Date Display Format             | Year - Month - Day        | 3 |
|                                 | Month - Day - Year        |   |
|                                 | Day - Month - Year        |   |

### To change Daylight Saving Time via web interface:

- 1. Setting  $\rightarrow$  Date & Time  $\rightarrow$  Daylight Saving Time.
- 2. Select Disable or Enable or Auto for Daylight Saving Time.
- 3. Click SaveSet button to save the configuration.

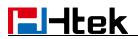

| SIP Date Override Time          | No Yes                    | 3 |
|---------------------------------|---------------------------|---|
| Account(SIP Date Override Time) | Account 1 🔻               | 3 |
| Daylight Saving Time            | 🖲 Disable 🔘 Enable 🔘 Auto | 3 |
| Time Format                     | 🖲 24 Hour 🔘 12 Hour       | 3 |
| Date Display Format             | Year - Month - Day        | 3 |
|                                 | Month - Day - Year        |   |
|                                 | Day - Month - Year        |   |

Note:

If the IP Phone cannot obtain the time and date from the Simple Network Time Protocol (SNTP) server, please contact your system administrator for more information.

## **LED Status Setting**

The LED Status setting mainly defines the power indicator LED.

#### To configure LED Status via web interface:

- 1. Click Setting  $\rightarrow$  Preference.
- 2. Select Yes or No for Power Status, Ringing Status, Miss Calls Status and Voice Message Status.
- 3. Click SaveSet button for the setting.

For the LED status description, see: LED Instruction Power Indicator LED.

| LED Status Setting:  |       |                 |  |
|----------------------|-------|-----------------|--|
| Power Status         | • Yes | No              |  |
| Ringing Status       | Yes   | <sup>◯</sup> No |  |
| MissCalls Status     | O Yes | No              |  |
| Voice Message Status | O Yes | No              |  |

## Key as Send

To configure Key as Send via phone interface:

## litek

- 1. Press Menu  $\rightarrow$  Features  $\rightarrow$  Key as Send.
- 2. Press  $\bigotimes$  and  $\bigotimes$  or press Switch soft key to select the enable choice.
- 3. Press 🕑 or Save soft key to save the configuration.

#### To cancel Key as Send via phone interface:

- 1. Press Menu  $\rightarrow$  Features  $\rightarrow$  Key as Send.
- 2. Press  $\bigotimes$  and  $\bigotimes$  or press Switch soft key to select the disable choice.
- 3. Press  $\bigcirc$  or Save soft key to save the configuration.

## **Network Setting**

Htek IP Phone supports IPv4、IPv6、IPv4&IPv6.They have three mode of Network: DHCP, Static, and PPPoE. The default mode is DHCP, it will obtain IP address and other information automatically.

If your phone cannot contact a DHCP server for any reason, you need to configure a static IP address manually.

When switch DHCP, Static IP and PPPoE to each other, or change the Static IP on web interface, it will show the warning of restart as following.

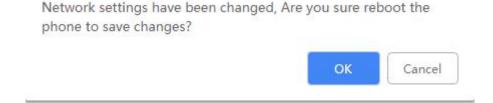

## IPv4

If you set IP Mode to IPv4,IP phone will use IPv4 address. IPv4 has three network modes: DHCP, Static, and PPPoE.

#### To configure IPv4 via phone interface:

- Press Menu → Settings → Advanced Setting(Password: admin) → Network → WAN
   Port → IP Port Mode.
- 2. Press  $\rightarrow$  or < to change the IP Port Mode.
- 3. Press (r) or Save soft key to save the configuration.

| 1.IP Port | Mode: | PV4    | •    |
|-----------|-------|--------|------|
| 2.IPV4    |       |        |      |
| Cancel    | INFO  | Switch | Save |

### To configure IPv4 via web interface:

- 1. Click Network  $\rightarrow$  Basic  $\rightarrow$  Internet Port.
- 2. Select IPv4 for Internet Port.
- 3. Click SaveSet button for the setting.

| Internet Port       |      |   |
|---------------------|------|---|
| IP Mode (IPv4/IPv6) | IPv4 | • |

## To configure DHCP via phone interface:

- Press Menu → Settings → Advanced Setting(password: admin) → Network → WAN
   Port → IPv4 → DHCP mode.
- 2. Press Save soft key and restart the phone.

#### To configure a static IP address via phone interface:

- Press Menu → Settings → Advanced Setting(password: admin) → Network → WAN
   Port → IPv4 → Static mode.
- 2. Enter the parameters: IP, Netmask, Gateway, Pri. DNS(primary dns), sec. DNS(second DNS) in the corresponding fields.

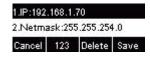

3. Press Save soft key and restart the phone.

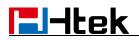

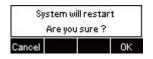

Press Save soft key to accept the change or Cancel soft key to cancel. If you are using an xDSL modem, you can connect your phone to the Internet via PPPoE mode. You can set a WAN port to be a PPPoE port. The PPPoE port will perform a PPP negotiation to obtain the IP address. Contact your system administrator for the PPPoE user name and password.

#### To configure PPPoE via phone interface:

- 1. Press Menu → Setting → Advanced Setting(password: admin) → Network → WAN Port → IPv4 → PPPoE mode.
- 2. Enter User ID and Password.
- 3. Press Save soft key and restart the phone.

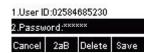

#### To configure Network via web interface:

- 1. Click Network  $\rightarrow$  Basic  $\rightarrow$  IPv4 setting.
- 2. Select the desired Type: DHCP, Static or PPPoE.
- 3. Filled the necessary information.
- 4. Click SaveSet button and restart the phone.

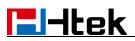

| Pv4 Setting          |            |   |
|----------------------|------------|---|
| DHCP                 |            | 3 |
| DHCP HostName        |            |   |
| DHCP Domain          |            |   |
| DHCP Vendor Class Id |            |   |
| DHCP User Class      |            |   |
| Static IP Address    |            | 3 |
| IP Address           | 0.0.0.0    |   |
| Subnet Mask          | 0.0.0      |   |
| Default Gateway      | 0.0.0.0    |   |
| Static DNS           | No     Ves |   |
| Primary DNS          | 0.0.0      |   |
| Secondary DNS        | 0.0.0.0    |   |
|                      |            | 3 |
| Account ID           |            |   |
| PassWord             |            |   |
| Service Name         |            |   |
|                      |            |   |
| Preferred DNS Server | 0 .0 .0 .0 |   |

## IPv6

If you set IP Mode to IPv6,IP phone will use IPv6 address. IPv4 has two network modes: DHCP, Static

#### To configure IPv6 via phone interface:

- Press Menu → Setting → Advanced Settings (password: admin) → Network → WAN Port → IP Port Mode.
- 2. Press  $\Rightarrow$  or  $\leqslant$  to change the IP Port Mode.
- 3. Press 🕑 or Save soft key to save the configuration.

| 1.IP Port | Mode: | PV6    | •    |
|-----------|-------|--------|------|
| 2.IPV4    |       |        |      |
| Cancel    | INFO  | Switch | Save |

#### To configure IPv6 via web interface:

1. Click Network  $\rightarrow$  Basic  $\rightarrow$  Internet Port.

- 2. Select IPv6 for Internet Port.
- 3. Click SaveSet button for the setting.

| Internet Port       |      |   |
|---------------------|------|---|
| IP Mode (IPv4/IPv6) | IPv6 | T |

## To configure DHCP via phone interface:

- Press Menu → Setting → Advanced Settings (password: admin) → Network → WAN
   Port → IP Port Mode:IPv6 → DHCP mode.
- 2. Press Save soft key and restart the phone.

#### To configure a static IP address via phone interface:

- Press Menu → Setting → Advanced Settings (password: admin) → Network → WAN
   Port → IPv6 → Static mode.
- 2. Enter the parameters: IP, IPV6 Prefix, Gateway, Pri. DNS(primary dns), sec. DNS(second DNS) in the corresponding fields.

| 1.IP:1111 | :4976:  | 13ef:7d4 | 9:4fd5 |
|-----------|---------|----------|--------|
| 2.IPV6 P  | refix:6 | i4       |        |
| Cancel    | 2aB     | Delete   | Save   |

3. Click Save soft key and restart the phone.

| Syster | n will restart |
|--------|----------------|
| Are    | you sure ?     |
| Cancel | ОК             |

#### To configure Network via web interface:

- 1. Click Network  $\rightarrow$  Basic  $\rightarrow$  IPv6 setting.
- 2. Select the desired Type: DHCP, Static.
- 3. Fill required fields.

4. Click SaveSet button and restart the phone.

| IPv6 Setting        |         |   |
|---------------------|---------|---|
| DHCP                |         | 3 |
| Static IP Address   |         | 3 |
| IP Address          |         |   |
| IPv6 Prefix (0~128) | 64      |   |
| Default Gateway     |         |   |
| IPv6 Static DNS     | No Yes  |   |
| Primary DNS         |         |   |
| Secondary DNS       |         |   |
|                     |         |   |
| SaveSet             | Restart |   |

## IPv4 & IPv6

If you set IP Mode to IPv4 & IPv6,IP phone will support both IPv4 and IPv6 address. The settings of DHCP, Static, and PPPoE are same as above.

## To configure IPv4 & IPv6 via phone interface:

- 1. Press Menu → Setting → Advanced Settings (password: admin) → Network → WAN Port → IP Port Mode.
- 2. Press  $\bigotimes$  or  $\bigotimes$  to change the IP Port Mode.
- 3. Press 🕑 or Save soft key to save the configuration.

| 1.IP Port | Mode: | PV48JPV | 6    |
|-----------|-------|---------|------|
| 2.IPV4    |       |         |      |
| Cancel    | INFO  | Switch  | Save |

#### To configure IPv4 & IPv6 via web interface:

- 1. Click Network  $\rightarrow$  Basic  $\rightarrow$  Internet Port.
- 2. Select IPv4&IPv6 for Internet Port.

3. Click SaveSet button for the setting.

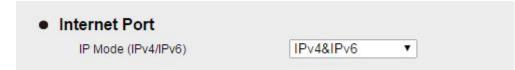

#### Note:

Wrong network parameters may result in inaccessibility of your phone and may also have an impact on your network performance. For more information about these parameters, contact your system administrator.

## **PC Port**

Two modes for PC port: bridge and router.

### To configure PC Bridge via phone interface:

- Press Menu → Settings → Advanced Setting(password: admin) → Network → PC Port → Bridge mode.
- 2. Press Save soft key.
- 3. Press OK soft key, then the phone will reboot.

#### To configure PC Router via phone interface:

- Press Menu → Settings → Advanced Setting(password: admin) → Network → PC Port → Router mode.
- 2. Enter the IP, Netmask and DHCP server.
- 3. Press Save soft key.
- 4. Press OK soft key, then the phone will reboot.

### To configure Bridge via web interface:

- 1. Click Network  $\rightarrow$  Basic.
- 2. Select As Bridge.

3. Click **SaveSet** button and the phone will reboot automatically.

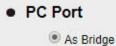

2

## To configure Router via web interface:

- 1. Click Network  $\rightarrow$  Basic.
- 2. Select As Router.
- 3. Fill the IP Address and other necessary information.
- 4. Click **SaveSet** button and the phone will reboot automatically.

| PC Port       |               |   |
|---------------|---------------|---|
| As Bridge     |               | 3 |
| As Router     |               | 3 |
| IP Address    | 192.168.22.1  |   |
| Subnet Mask   | 255.255.255.0 |   |
| IP Lease Time | 24            |   |
| DHCP Server   | Disable •     |   |

## **Contact Setting**

This section provides the operating instructions for managing contacts. The topics include:

- Local Directory
- Remote Phonebook
- LDAP
- Search Contact

## **Local Directory**

In the directory, you can add or delete your friends, business partner or anyone others' phone No.

so you will not forget their number. Or put some anonymous phone No. in the blacklist to prevent from being disturbed. The local Directory can add up to 1000 contacts.

A. To add contacts list into local directory

### To add contacts manually via phone interface:

- 1. Press Menu  $\rightarrow$  DIR $\rightarrow$  Contacts.
- 2. Press Add soft key.

| 1.Name | 1   |        |      |
|--------|-----|--------|------|
| 2.Numb | ег: |        |      |
| Cancel | 2aB | Delete | Save |

- 3. Enter the necessary information as Name, Phone number...
- 4. Press Save soft key or  $\swarrow$  to add the contacts successfully.

### To add contacts from History via phone interface:

- 1. Press History soft key or press Menu  $\rightarrow$  History.
- 2. Press in and it is select the targeted one. (Press is and it is switch among the All calls, Dialed calls, Received calls, Missed Calls and Forward Calls).
- 3. Press Option soft key  $\rightarrow$  Add to Contacts.
- 4. Edit the necessary information as Name, Phone number...
- 5. Press Save soft key or to add the contacts successfully.

#### To add contacts via web interface:

- 1. Click Directory  $\rightarrow$  Directory.
- 2. Enter the name, number and some other information.
- 3. Click Add button and then click SaveSet button.

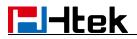

| Index                                                      | Display Name                       | Office<br>Number | Mobile<br>Number          | Other<br>Number                                                                    | Account                                              | All           | ۲      |       |
|------------------------------------------------------------|------------------------------------|------------------|---------------------------|------------------------------------------------------------------------------------|------------------------------------------------------|---------------|--------|-------|
| 1                                                          | Julex                              | <u>802</u>       |                           |                                                                                    | Auto                                                 |               |        |       |
| 2                                                          | Nancy                              | <u>801</u>       |                           |                                                                                    | Account 1                                            |               |        |       |
| 3                                                          | Nico                               | 800              |                           |                                                                                    | Account 1                                            |               |        |       |
|                                                            |                                    |                  |                           |                                                                                    |                                                      |               |        |       |
|                                                            |                                    | Save             |                           | )elete                                                                             | Move to C                                            | Contac        | t/blac | klist |
| Contact                                                    |                                    | Save             | -                         | elete                                                                              |                                                      | Contac        | t/blac | klist |
| Contact                                                    | Clyde                              | Save             | Impo                      | rt Local Com                                                                       |                                                      |               | t/blac | klist |
|                                                            |                                    | Save             | Impo                      | rt Local Com                                                                       | tacts                                                | n             | t/blac | klist |
| lame<br>)ffice Numl                                        | ber 825                            | Save             | Impo<br>Cho<br>Imp        | rt Local Com<br>pose File N<br>port XML                                            | tacts<br>o file chose                                | n<br>-        | t/blac | klist |
| lame<br>)ffice Num<br>1obil <mark>e Num</mark>             | ber 825                            | Save             | Impo<br>Cho<br>Imp<br>Cho | rt Local Com<br>pose File N<br>port XML                                            | tacts<br>o file chose<br>Export XML<br>o file choser | n<br>- ]<br>1 |        |       |
| lame                                                       | ber 825                            |                  | Impo<br>Cho<br>Imp<br>Cho | rt Local Com<br>pose File N<br>port XML                                            | tacts<br>o file chose<br>Export XML                  | n<br>- ]<br>1 | t/blac |       |
| lame<br>Office Num<br>Tobile Num<br>Other Numl             | ber 825                            | int 1            | Impo<br>Cho<br>Imp<br>Cho | rt Local Com<br>pose File N<br>port XML                                            | tacts<br>o file chose<br>Export XML<br>o file choser | n<br>- ]<br>1 |        |       |
| lame<br>Office Numi<br>Nobile Num<br>Other Numi<br>Account | ber 825<br>ber 6<br>Accou<br>Defau | int 1            | Impo<br>Cho<br>Imp<br>Cho | rt Local Com<br>pose File N<br>port XML [<br>pose File N<br>port Csv ] [<br>upInfo | tacts<br>o file chose<br>Export XML<br>o file choser | n<br>- ]<br>1 |        |       |

## **B:** To add contacts into blacklist

To add blacklist manually via phone interface:

- 1. Press Menu  $\rightarrow$  DIR.
- 2. Press  $\longleftrightarrow$  and  $\diamondsuit$  or press Switch soft key to Choose Contacts.
- 3. Press More soft key.
- 4. Press More soft key.

- 5. Press Option soft key. Add to blacklist.
- 6. Press Save soft key or  $\bowtie$  to add the contacts successfully.

## To add blacklist from history via phone interface:

- 1. Press History soft key or press Menu  $\rightarrow$  History  $\rightarrow$  Local history.
- 2. Press  $\bigotimes$  and  $\bigotimes$  to select the targeted one.
- 3. Press Option soft key  $\rightarrow$  Add to Blacklist.
- 4. Edit the necessary information as Name, Phone number...
- 5. Press Save soft key or  $\swarrow$  to add successfully.

## To import or export the contact list

You can manage your phone's local directory via phone or web interface. But you can only import or export the contact list via web interface.

#### To import an XML file of contact list via web interface:

- 1. Click Directory.
- 2. Click Choose File to select a contact list file (file format must be .xml) from your local system.
- 3. Click Import XML to import the contact list.

#### To export an XML file of contact list via web interface:

- 1. Click Directory.
- 2. Click Export XML to export the contact list.

#### To import a CSV file of contact list via web interface:

- 1. Click Directory.
- 2. Click Choose File to select a contact list file (file format must be .csv) from your local system.

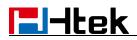

3. Click Import Csv to import the contact list.

### To export a CSV file of contact list via web interface:

- 1. Click Directory.
- 2. Click Export Csv to export the contact list.

#### Note:

If the xml file and CSV file more than 1000 contacts, the phone will only upload 1000 contacts.

## **Remote Phonebook**

#### To set Remote Phonebook via web interface:

- 1. Login the web interface and click Directory  $\rightarrow$  Remote Phone Book.
- Fill the path of the remote file in the Phone Book URL field. For example: <u>http://192.168.0.240/Phonebook/Phonebook.xml</u>.
- 3. Fill the Name and then click **SaveSet** button to save the configuration.

| Index               | PhoneBook URL  | Name   |  |
|---------------------|----------------|--------|--|
| 1                   |                |        |  |
| 2                   |                |        |  |
| 3                   |                |        |  |
| 4                   |                |        |  |
| 5                   |                |        |  |
| Jpdate Time Interva | I(minutes) 360 | 3      |  |
|                     |                |        |  |
|                     | SaveSet        | Cancel |  |

#### To check the contacts via phone interface:

Press Directory → All Contacts → Left or Right Button, and then you can see the item you set,

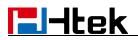

press enter you will find the detail.

For More detail, please refer to: <u>Remote Phonebook</u> on <u>www.htek.com</u> .

Note:

Every remote contact only supports 1000 contacts.

## **LDAP Phonebook**

When use the LDAP feature, you can get the LDAP Phonebook directly.

### To configure LDAP via web interface:

- 1. Login web interface and click Directory  $\rightarrow$  LDAP.
- 2. Filled the LDAP Name Filter:
  - a) This parameter specifies the name attributes for LDAP searching. The "%" symbol in the filter stands for the entering string used as the prefix of the filter condition.
  - b) For example (cn=%), when the name prefix of the cn of the contact record matches the search criteria, the record will be displayed on the IP PHONE LCD.
- Filled LDAP Number Filter: This parameter specifies the number attributes for LDAP searching.
- 4. Filled Server Address: Fill the domain name or IP address of the LDAP Server. For example: 192.168.0.9.
- 5. Port(the port of the LDAP Serve) Base, User Name, Password.
- 6. Max.Hits(1-32000): the maximum number of the search results to be returned by the LDAP server.
- 7. LDAP Display Name: the display name of the contact record displayed on the LCD screen.
- 8. Filled the relative value and then click save button the save the settings.

Following is the example screenshot for the configuration.

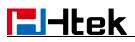

| LDAP Number Filter     | (I(telephoneNumber=%) | 2 |
|------------------------|-----------------------|---|
| Server Address         | 192.168.0.9           | 3 |
| Port                   | 389                   | 3 |
| Base                   | dc=pbx,dc=com         | 3 |
| User Name              | cn=admin,dc=pbx,dc=cr | 3 |
| Password               |                       | 3 |
| Max.Hits(1~32000)      | 32000                 | 3 |
| LDAP Name Attributes   |                       | 3 |
| DAP Number Attributes  |                       | 3 |
| LDAP Display Name      | cn                    | 3 |
| Search Delay(0~2000ms) |                       | 3 |
| Protocol               | Version2     Version3 | 3 |
| LDAP Lookup For Call   | On Off                | 3 |
| DAP Sorting Results    | On Off                | 3 |
|                        |                       | 2 |

#### To configure LDAP Key via Web interface:

- 1. Click Function Keys  $\rightarrow$  Line Key  $\rightarrow$  choose Line Key2(for example).
- 2. Select LDAP in the Type field.
- 3. Click SaveSet to save the configuration.

| Line | Туре   | Mode      | Value | Label | Account     | Extension |
|------|--------|-----------|-------|-------|-------------|-----------|
| Key1 | Line 🔹 | Default • |       | 243   | Account 1 V |           |
| Key2 | LDAP 🔻 | Default 🔻 |       |       | Account 1 🔹 |           |

### To Configure LDAP Key via Phone interface:

1. Press Menu → Features → Function Keys → Line Keys as Function Keys → Line Key2

2. Select LDAP in the Type field.

3. Press Save or key to save the configuration.

When press the LDAP Key the LCD will display as following:

| 1.Type:LDAP |        | 4    |
|-------------|--------|------|
| 2.Label:    |        |      |
| Cancel      | Switch | Save |

## **Search Contact**

You can search contact in all contacts, local contacts, remote contacts and LDAP contact.

### To search contact in all contacts:

- 1. Press Directory soft key on idle interface.
- 2. Press  $\longleftrightarrow$  or  $\diamondsuit$  ,and select All Contacts list.
- 3. Press More soft key, then you can see the Search soft key.
- 4. Press Search soft key, you can enter the desired part of name or part of number.
- 5. Press OK soft key, then with the search content to match the contact will be displayed on the LCD.

| Filter: 6        | 9   |        |     |
|------------------|-----|--------|-----|
| Back             | 2aB | Delete | ÷   |
|                  |     |        |     |
| 690              |     |        | 1/1 |
| 690<br>Filter: 6 | :90 |        | 1/1 |

#### Note:

If you don't press OK soft key, then IP Phone will display the relevant contacts automatically within 5 seconds.

#### To search contact in Local contacts:

- 1. Press Directory soft key on idle interface.
- 2. Press or ,and select Contacts list.
- 3. Press More soft key, then you can see the Search soft key.

- 4. Press Search soft key, you can enter the desired part of name or part of number.
- 5. Press OK soft key, then with the search content to match the contact will be displayed on the LCD.

#### Note:

If you don't press OK soft key, then IP Phone will display the relevant contacts automatically within 5 seconds.

#### To search contact in Remote contacts:

- 1. Press Directory soft key on Idle interface.
- 2. Press 🐼 or 🐼 ,and select Remote Contacts list.
- 3. Select the desired the remote contact and press Enter soft key.
- 4. Press Search soft key, you can enter the desired part of name or part of number.
- 5. Press OK soft key, then with the search content to match the contact will be displayed on the LCD.

#### Note:

If you don't press OK soft key, then IP Phone will display the relevant contacts automatically within 5 seconds.

#### To search contact in LDAP contacts:

- 1. Press LDAP soft key.
- 2. Enter the first character or more of contact's name.
- 3. Then IP Phone will display the relevant contacts automatically within Search Delay.

## **Call History Setting**

## **Call History**

This phone maintains call history lists of Dialed Calls, Received Calls, Missed Calls and Forwarded Calls. The call history list supports up to100 entries in all on phone interface and more than 1500 items. You can check the call history, dial a call, add a contact or delete an entry from

the call history list. You should enable the history record feature in advance.

## To enable the history record feature via phone interface:

- 1. Press Menu  $\rightarrow$  Features  $\rightarrow$  History Setting.
- 2. Press  $\bigotimes$  and  $\bigotimes$  or Switch soft key to enable History record.
- 3. Press Save soft key to save the configuration.

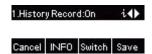

## To check the call history via phone interface:

- 1. Press History soft key and the LCD screen displays All Calls list.
- 2. Press is and it is switch among All Calls, Missed Calls, Received Calls, Dialed Calls and Forwarded Calls.
- 3. Press  $\bigotimes$  and  $\bigotimes$  to select the desired entry.
- 4. Press Option soft key, and then select Detail from the prompt list.
- 5. The detailed information of the entry appears on the LCD screen.

| 1.Detail     |    |
|--------------|----|
| 2.Smart Dial |    |
| Cancel       | ОК |

## To delete an entry from the call history list via phone interface:

- 1. Press History soft key.
- 2. Press 🔊 and 🕅 to switch among All Calls, Missed Calls, Received Calls, Dialed Calls and Forwarded Calls.
- 3. Press  $\bigotimes$  and  $\bigotimes$  to select the desired entry.
- 4. Press Delete soft key.

## To delete all entries from the call history list via phone interface:

- 1. Press History soft key.
- 2. Press i and i to switch among All Calls, Missed Calls, Received Calls, Dialed Calls and Forwarded Calls.
- 3. Press Option soft key, and then select Delete all from the prompt list.
- 4. Press OK soft key to confirm to delete or Cancel soft key to cancel.

## To check Call History via web interface:

1. Click Directory  $\rightarrow$  Call History.

2. Click Dialed List, Missed List, Received List, Forwarded List, then you can see the history list.

| Dialed | List Misse | ed List  | Received List | Forwarded List    |                     |
|--------|------------|----------|---------------|-------------------|---------------------|
| Index  | Date       | Time     | Local Identit | y Name            | Tel Number          |
| 1      | 15-01-2019 | 00:56:11 |               | 692               | <u>692</u>          |
| 2      | 15-01-2019 | 00:56:04 |               | 698               | <u>698</u>          |
| 3      | 15-01-2019 | 00:56:02 |               | 667               | <u>667</u>          |
| 4      | 15-01-2019 | 00:55:57 |               | 641               | <u>641</u>          |
| 5      | 15-01-2019 | 00:55:43 |               | 918052558963      | <u>918052558963</u> |
| 6      | 15-01-2019 | 00:54:57 |               | 6666              | 6666                |
| 7      | 15-01-2019 | 00:54:49 |               | 698               | <u>698</u>          |
| 8      | 15-01-2019 | 00:54:41 |               | Nancy             | <u>801</u>          |
| 9      | 15-01-2019 | 00:54:31 |               | Nico              | 800                 |
| 10     | 12-01-2019 | 00:52:13 |               | 851               | <u>851</u>          |
| 11     | 12-01-2019 | 00:46:16 |               | <mark>85</mark> 1 | <u>851</u>          |
| 12     | 08-01-2019 | 02:58:08 |               | 666               | 666                 |
| 13     | 08-01-2019 | 02:55:20 |               | 690               | <u>690</u>          |
| 14     | 08-01-2019 | 02:55:15 |               | 69                | <u>69</u>           |

## To dial a call from Call History via web interface:

- 1. Click Directory  $\rightarrow$  Call History.
- 2. Select the desired history item, and click Tel Number.
- 3. Then the call is dialed on phone.

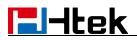

| Dialed | List M  | lissed List               | Received List    | Forwarded List              |              |
|--------|---------|---------------------------|------------------|-----------------------------|--------------|
| Index  | Date    | Time                      | e Local Identit  | y Name                      | Tel Number   |
| 1      | 15-01-2 | 01 <mark>9 00:5</mark> 6: | 11               | 692                         | <u>692</u>   |
| 2      | 15-01-2 | 019 00:56:                | 04               | 698                         | <u>698</u>   |
| 3      | 15-01-2 | 019 00:56:                | 02               | 667                         | <u>667</u>   |
| 4      | 15-01-2 | 019 00:55:                | 57               | 641                         | <u>641</u>   |
| 5      | 15-01-2 | 019 00:55:                | 43               | 9 <mark>1805255896</mark> 3 | 918052558963 |
| 6      | 15-01-2 | 019 00:54:                | 57               | 6666                        | 6666         |
| 7      | 15-01-2 | 019 00:54:                | 49               | 698                         | 698          |
| 8      | 15-01-2 | 019 00:54:                | 41               | Nancy                       | <u>801</u>   |
| 9      | 15-01-2 | 019 00:54:                | 31               | Nico                        | 800          |
| 10     | 12-01-2 | 019 00:52:                | 1 <mark>3</mark> | 851                         | <u>851</u>   |
| 11     | 12-01-2 | 019 00:46:                | 16               | 851                         | <u>851</u>   |
| 12     | 08-01-2 | 019 02:58:                | 08               | 666                         | 666          |
| 13     | 08-01-2 | 019 02:55:                | 20               | 690                         | <u>690</u>   |
| 14     | 08-01-2 | 019 02:55:                | 15               | 69                          | <u>69</u>    |
| 15     | 08-01-2 | 019 01:40:                | 03               | 1                           | 1            |

#### To Dial a call from Call History via phone interface:

- 1. Press History soft key or press Menu  $\rightarrow$  History  $\rightarrow$  Local history.
- 2. Press  $\bigotimes$  and  $\bigotimes$  to select the targeted one.
- 3. Press Send soft key, or (), or (), or the corresponding line key.

## **Audio setting**

## **Ring Tone**

You can adjust the type and volume of the ring tone.

### To adjust Ring Tone Type via phone interface:

- 1. Press Menu  $\rightarrow$  Settings  $\rightarrow$  Basic Setting  $\rightarrow$  Ring Tone.
- 2. Press  $\checkmark$  and  $\checkmark$  to select the wanted one.
- 3. Press 🕑 or Save soft key to save the configuration.

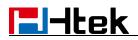

| 1.Default | Ring |      |
|-----------|------|------|
| 2.Ring1   |      |      |
| Cancel    |      | Save |

#### To adjust Ring Tone Type via web interface:

- 1. Setting  $\rightarrow$  Preference  $\rightarrow$  Ring Tone.
- 2. Select the wanted one.
- 3. Click SaveSet button to save the configuration.

| Screen Time Out               | off         | • |   |
|-------------------------------|-------------|---|---|
| Text Logo                     |             |   | 2 |
| ScreenSaver Type              | time & logo | • |   |
| Ring Tones                    | Ring2.bin ▼ |   |   |
| Ring Volume                   | 11          | 3 |   |
| NO Key Entry Timeout(seconds) | 0           |   | 3 |

#### To configure Distinctive Ring Tone via phone interface:

- 1. Press Directory.
- 2. Select the target contact.
- 3. Press Detail soft key to edit the contact.
- 4. Press  $\bigotimes$  and  $\bigotimes$  to select the wanted Ring Tone for the contact.
- 5. Press Save soft key to save the contact.

#### To configure Distinctive Ring Tone via web interface:

- 1. Directory  $\rightarrow$  Directory  $\rightarrow$  Contact.
- 2. Select the target contact.
- 3. Choose the Ring Tone you want to use.

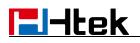

| Click                                                                   | dit bu    | tton ar                | nd the       | n clic   | K           | Sa                                   | ve                                                               |      | butt                              | on tc                  | sav      | e the  | e cc | onfig    | ura |
|-------------------------------------------------------------------------|-----------|------------------------|--------------|----------|-------------|--------------------------------------|------------------------------------------------------------------|------|-----------------------------------|------------------------|----------|--------|------|----------|-----|
| Contact B                                                               | lackList  |                        |              |          |             |                                      |                                                                  |      |                                   |                        |          | Hai    | ngu  | <u>p</u> |     |
| Index I                                                                 | Display N | ime                    | Offic<br>Num |          | Mob<br>Numl |                                      | Othe<br>Numb                                                     |      | A                                 | coun                   | t A      | 1      | •    |          |     |
| 1                                                                       | Julex     |                        | <u>80</u> 2  | 2        |             |                                      |                                                                  |      |                                   | Auto                   |          |        |      | 2        |     |
| 2                                                                       | Nancy     |                        | <u>80</u>    | 1        |             |                                      |                                                                  |      | Ac                                | count                  | 1        |        |      |          |     |
| 3                                                                       | Nico      |                        | 800          | <u>0</u> |             |                                      |                                                                  |      | Ac                                | count                  | 1        |        |      |          |     |
|                                                                         |           |                        |              |          |             |                                      |                                                                  |      |                                   |                        |          |        |      |          |     |
|                                                                         |           | [                      | S            | ave      |             | De                                   | elete                                                            |      | Mo                                | ve to                  | Con      | tact/t | blac | klist    |     |
| ontact                                                                  |           | [                      | S            | ave      |             |                                      | elete                                                            | Cont |                                   | ve to                  | Con      | tact/t | blac | klist    |     |
| ame                                                                     |           | Julex                  | S            | ave      |             | Impor                                |                                                                  |      | tacts                             | ve to                  |          | tact/l | blac | klist    |     |
| ame<br>ffice Number                                                     |           | Julex<br>802           | S            | ave      |             | Impor<br>Cho                         | : Local (                                                        | N    | tacts                             |                        | en       | tact/h | blac | klist    |     |
| ame<br>ffice Number<br>obile Numbe                                      | r         |                        | S            | ave      |             | Impor<br>Cho<br>Impo                 | Local (                                                          | • N  | tacts<br>o file<br>Exp            | chos                   | en<br>AL | tact/l | blac | klist    |     |
| ame<br>ffice Number<br>lobile Numbe<br>ther Number                      | r         | 802                    | S            |          |             | Impor<br>Cho<br>Impo<br>Cho          | t Local (<br>ose File<br>ort XML                                 |      | tacts<br>o file<br>Expo<br>o file | chos<br>ort XM         | en<br>AL | tact/h | ]    |          |     |
| ontact<br>ame<br>ffice Number<br>lobile Number<br>ther Number<br>ccount | r         | 802<br>Auto            |              |          | ]           | Impor<br>Cho<br>Impo<br>Cho          | Local (<br>ose File<br>rt XML<br>ose File                        |      | tacts<br>o file<br>Expo<br>o file | chos<br>ort XM<br>chos | en<br>AL |        | ]    |          |     |
| ame<br>ffice Number<br>lobile Numbe<br>ther Number<br>ccount<br>ing     | r         | 802<br>Auto<br>Ring4.t | in           |          |             | Import<br>Cho<br>Impo<br>Cho<br>Impo | Local (<br>ose File<br>rt XML<br>ose File                        |      | tacts<br>o file<br>Expo<br>o file | chos<br>ort XM<br>chos | en<br>AL |        | ]    |          |     |
| ame<br>ffice Number<br>obile Numbe<br>ther Number<br>ccount             | r         | 802<br>Auto            | in           |          |             | Import<br>Cho<br>Impo<br>Cho<br>Impo | : Local (<br>ose File<br>ort XML<br>ose File<br>ort Csv<br>plnfo |      | tacts<br>o file<br>Expo<br>o file | chos<br>ort XM<br>chos | en<br>/  |        | ]    |          |     |

Click <u>Ring tone</u> for more information.

## Volume

You can adjust the volume for the phone by the volume keys: \_\_\_\_\_ and \_\_\_\_\_.

To adjust Ring Tone volume via phone interface:

| <b>E</b> -Itek                                        |
|-------------------------------------------------------|
| 1. Option 1: To press and on the idle page.           |
| 07:11 35 2034<br>()                                   |
| 2. Option 2: To press and during the call is ringing. |
| To adjust the handset volume via phone interface:     |
| To press and during a call in handset mode.           |
| 00:00:37<br>S<br>TRNF Hold Conf Cancel                |
| To adjust the headset volume via phone interface:     |
| To press and during a call in headset mode.           |
| 00:00:05<br>TRNF Hold Conf Cancel                     |
| To adjust the speaker Volume via phone interface:     |
| To press and during a call in speaker mode.           |
| 00:00:11                                              |

TRNF Hold Conf Cancel

## **Voice Mail Tone**

This option can set whether to play the beep for phone's voice mail.

- 1. Click Setting  $\rightarrow$  Preference.
- 2. Select On or Off for Voice Mail Tone.
- 3. Click SaveSet button for the setting.

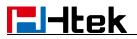

Voice Mail Tone 

On

○ Off

## **Play Hold Tone**

When you hold the phone, set whether to play hold tone.

- 1. Click the Setting  $\rightarrow$  Preference.
- 2. Set On or Off for Play Hold Tone.
- 3. Click SaveSet button for the setting.

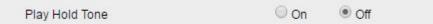

## **Play Hold Tone Delay**

When you hold the phone, set how many seconds to play beep.

- 1. Click Setting  $\rightarrow$  Preference.
- 2. Set Enable or Disable for Play Hold Tone Delay.
- 3. Click SaveSet button for the setting.

```
Play Hold Tone Delay
```

## **System Settings**

## **Dial Plan**

Dial plan is a string of characters that governs the way this phone processes the inputs received from your phone keypad. This phone supports dial plan with following accept digits:

0

1,2,3,4,5,6,7,8,9,0,\*,#

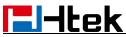

| Grammar | Description                            |
|---------|----------------------------------------|
| х       | any digit from 0-9;                    |
| xx+     | at least 2 digit number;               |
| ^       | exclude;                               |
| ,       | hear dial tone;                        |
| [3-5]   | any digit of 3, 4, or 5;               |
| [147]   | any digit 1, 4, or 7;                  |
| <2=011> | replace digit 2 with 011 when dialing. |

#### To configure Dial Plan via web interface:

- 1. Click Account  $\rightarrow$  Basic  $\rightarrow$  Dial Plan.
- 2. Filled the value in dial plan field.
- 3. Click SaveSet button to save the configuration.

| Voice Mail UserID |         | 3 |
|-------------------|---------|---|
| Dial Plan         | {[x*]+} |   |
| Eventlist BLF URL |         |   |

Note:

Illegal input will fall back to default:  $\{[x^*]+\}$ . For More, please refer to <u>dial plan</u> on <u>www.htek.com</u>.

## **Dial-Now Timeout**

Dial-Now Timeout means that when you enter the number which is matching with dial plan, it will dial out automatically after some time when you stop entering the number.

#### To configure Dial-Now Timeout via web interface:

1. Click Setting  $\rightarrow$  Preference.

- 2. Fill the blank of Dial-Now Timeout: for example, 5(seconds).(0 means dial out immediately).
- 3. Click SaveSet button to save the configuration.

## No Key Entry Timeout

No Key Entry Timeout means that when you enter the number, it will dial out automatically after some time when you stop enter the number.

### To configure No Key Entry Timeout via web interface:

- 1. Click Setting  $\rightarrow$  Preference.
- 2. Fill the blank of No Key Entry Timeout: for example, 5(seconds).0 means never timeout, you should press the send key the dial out the number.
- 3. Click SaveSet button to save the configuration.

| NO Key Entry Timeout(seconds) | 0 | 3 |
|-------------------------------|---|---|

## **Emergency Call**

Public telephone networks in countries around the world have a single emergency telephone number (emergency services number), that allows a caller to contact local emergency services for assistance when required. The emergency telephone number may differ from country to country. It is typically a three-digit number so that it can be easily remembered and dialed quickly. Some countries have a different emergency number for each of the different emergency services. You can specify the emergency telephone numbers on the IP phone for contacting the emergency services in an emergency situation.

- To configure Emergency call via web interface:
- 1. Click Setting  $\rightarrow$  Features  $\rightarrow$  Phone Lock.
- 2. Enter the emergency services number in the Emergency field.
- 3. Click SaveSet button to save the configuration.

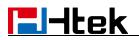

| Keypad Lock                  | All Keys 🔻  |
|------------------------------|-------------|
| Neypau Lock                  | Air Neys    |
| Phone Unlock Pin(0~15digial) |             |
| Auto Lock Time-Out(15~3600s) | 15          |
| Emergency                    | 110,120,119 |

## Label Scroll

When setting function keys, you need to set the label of the function keys. If the words are too long to show on the label, you can use this function to make labels scroll. Another approach is to set the labels to long label mode.

### To configure Label Scroll via web interface:

- 1. Click Setting  $\rightarrow$  Preference.
- 2. Select Enable or Disable for Label Scroll.
- 3. Click SaveSet button for the setting.

| Lable Scroll      | Disable 🔻 | ] |
|-------------------|-----------|---|
|                   | Disable   |   |
| Use # As Dial Key | Enable    | 3 |

## **Show Missed Calls**

Whether to show missed call notification on LCD.

#### To configure Label Scroll via web interface:

- 1. Click Setting  $\rightarrow$  Preference.
- 2. Select Yes or No for Show Missed Calls.
- 3. Click SaveSet button for the setting.

| Show Missed Calls | Yes | O No | 2 |  |
|-------------------|-----|------|---|--|
|                   |     |      |   |  |

## Auto Logout Time

Set the Web Login timeout.

- 1. Click Setting  $\rightarrow$  Preference.
- 2. Set number 1~5000 min for Auto Logout Time.
- 3. Click SaveSet button for the setting.

Auto Logout Time (1 ~ 5000 min)

## **Reboot in Talking**

This function is to allow reboot during the calls or not.

- 1. Click Setting  $\rightarrow$  Preference.
- 2. Set Enable or Disable for Reboot in Talking.
- 3. Click SaveSet button for the setting.

| Reboot in Talking | Disable 🔹 |  |
|-------------------|-----------|--|
|                   |           |  |

6

## **Detect IP Conflict**

LCD can display message when IP conflict.

- 1. Click Setting  $\rightarrow$  Preference.
- 2. Set Enable or Disable for Detect IP Conflict.
- 3. Click SaveSet button for the setting.

| Detect IP Conflict | Enable 🔹 |
|--------------------|----------|

## **-----------------------**

## **Redial Mode**

Call redial has two ways:(1) To redial the last placed call from the IP Phone (2) To redial the call from all calls list.

- 1. Click Setting  $\rightarrow$  Preference.
- 2. Set Direct Mode or Select Mode for Redial Mode.
- 3. Click SaveSet button for the setting.

| Redial Mode | Direct Mode |
|-------------|-------------|
|             | Select Mode |

## **Suppress DTMF Display**

In order to ensure safety in Call process, you can choose whether to hide DTMF.

- 1. Click Setting  $\rightarrow$  Preference.
- 2. Select On or Off for Suppress DTMF Display.
- 3. Click SaveSet button for the setting.
  Suppress DTMF Display Off On

## Suppress DTMF Display Delay

In order to ensure safety in Call process, you can choose whether to hide DTMF.

- 1. Click Setting  $\rightarrow$  Preference.
- 2. Select On or Off for Suppress DTMF Display Delay.
- 3. Click SaveSet button for the setting.

| Suppress DTMF Display Delay   | Off Off | Or |
|-------------------------------|---------|----|
| Suppress D I WE Display Delay | U UI    | 00 |

## **Check-Syn With Authenticate**

If this option is enabled, the server needs to be authenticated before the phone agrees to synchronize.

- 1. Click Setting  $\rightarrow$  Preference.
- 2. Set Enable or Disable for Check-Syn With Authenticate.
- 3. Click SaveSet button for the setting.

| Check-Syn With Authenticate | Disable 🔻 | 2 |
|-----------------------------|-----------|---|
| oncen oyn mannaalenacate    | Disable   | 4 |

## **Other features settings**

## **Action URL**

### To configure Action URL via web interface:

- 1. Click Setting  $\rightarrow$  Action URL
- 2. Fill the needed values in the designated blank spaces.
- 3. Click SaveSet button to save the setting.

Click Action URL for more how to use, or check on www.htek.com.

| Setup Completed     | 3 |
|---------------------|---|
| Log On              | 3 |
| Log Off             | 2 |
| Register Failed     | 3 |
| Off Hook            | 3 |
| On Hook             | 3 |
| Incoming Call       | 2 |
| Outgoing Call       | 3 |
| Call Established    | 3 |
| Call Terminated     | 3 |
| Open DND            | 2 |
| Close DND           | 3 |
| Open Always Forward | 3 |

## **Softkey Layout**

This feature mainly defines which shown on the soft key in some status. For example, what the soft key displays when dialing, or talking.

## To configure Soft key via web interface:

- 1. Click Setting  $\rightarrow$  Softkey Layout.
- 2. Select Enable for Custom Softkey.
- 3. Select call States.
- 4. Select the feature form the disable key to enable key field by  $\rightarrow$ .

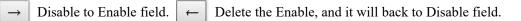

- 5. Click  $\uparrow$  or  $\downarrow$  to change to position or each feature.
- 6. Click SaveSet button to save the configuration.

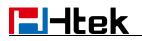

| Call States                               | Dial  | ng                                         | •              |  |
|-------------------------------------------|-------|--------------------------------------------|----------------|--|
| Disable Keys<br>Unselected Soft           | tkeys | Enable Keys<br>Selected So<br>by position) | ftkeys(ordered |  |
| Empty<br>Call Switch<br>Directory<br>Line |       | Send<br>IME<br>Delete<br>EndCall<br>→      | *<br>(†)       |  |
|                                           | *     |                                            | -              |  |

#### Note:

When there more than 5 items in the Enable field, the last softkey will display More, and last two item will show in the next page softkey, you can check by press more.

## **Programmable Key**

For the default keys as Soft keys, Navigation keys and so on, you can define them as some specific feature, and it works only on the idle page.

### To configure Programmable Key via web interface:

- 1. Click Function Keys  $\rightarrow$  Programmable Keys.
- 2. Select the desired Key to set.
- 3. Click SaveSet to save the setting.
- 4. If click Reset To Default , all setting of the keys will be back to default.

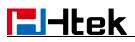

| SoftKey1  | History •             |           | Acc      | ount 1 🔻  |      |
|-----------|-----------------------|-----------|----------|-----------|------|
| SoftKey2  | Directory V           |           | Mer      | nu View 🔻 |      |
| SoftKey3  | DND <b>•</b>          |           | Acc      | ount 1 🔻  |      |
| SoftKey4  | Menu 🔻                |           | Acc      | ount 1 🔻  |      |
| Key       | Туре                  | Account   |          | Va        | ilue |
| Up        | History •             | Account 1 | <b>T</b> |           |      |
| Down      | Directory •           |           | •        |           |      |
| Left      | Switch Account Up     | Account 1 | v        |           |      |
| Right     | Switch Account Dowr • | Account 1 | ¥        |           |      |
| ок        | Status •              | Account 1 | v        |           |      |
| Cancel    | N/A 🔻                 | Account 1 | ¥        |           |      |
| MUTE      | N/A •                 | Account 1 | ¥        |           |      |
| CONF      | N/A 🔻                 | Account 1 | Ŧ        |           |      |
| TRAN      | Forward •             | Account 1 | <b>T</b> |           |      |
| HOLD      | N/A •                 | Account 1 | <b>v</b> |           |      |
| Speaker   | Speaker 🔻             | Account 1 | •        |           |      |
| Headset   | Headset <b>v</b>      | Account 1 | ¥        |           |      |
| VM        | VM •                  | Account 1 | <b>v</b> |           |      |
| /olume Up | Volume Up 🔹           | Account 1 | ¥        |           |      |
| lume Down | Volume Down           | Account 1 | w        |           |      |

## **Basic Call Features**

## **Place a Call**

There are three ways to dialing a call: Handset, Headset and Hands-free speakerphone.

## To place a call by Handset:

1. Pick up the handset, or press a line key and dial the necessary number.

2. Press # or press Send soft key, then the call is sending.

## To place a call by Headset:

- 1. Press the 🕡
- 2. Enter the desired number.
- 3. Press # or press Send soft key, then the call is sending.

## Using headset to place and answer calls for all time:

- 1. Click web interface Setting  $\rightarrow$  Preference.
- 2. HeadSet Priority  $\rightarrow$  Enable.
- 3. Ring Device For HeadSet  $\rightarrow$  Use Headset.

4. Press 🕡

| Refresh Caller Id Via Contact   | Disable                    | ۲                |   |
|---------------------------------|----------------------------|------------------|---|
| HeadSet Priority                | Disable ▼<br>Use Speaker ▼ |                  |   |
| Ringer Device For HeadSet       |                            |                  |   |
| Redial Mode                     | Direct                     | Mode             |   |
|                                 | Select                     | Mode             |   |
| Intercom Barge                  | On                         | Off              | 2 |
| Show Missed Calls               | Yes                        | O No             | 2 |
| Suppress DTMF Display           | Off                        | On               |   |
| Suppress DTMF Display Delay     | <mark>◯</mark> Off         | On               |   |
| Voice Mail Tone                 | On                         | <sup>©</sup> Off |   |
| Busy Tone Timer (0~5s)          | 4                          |                  |   |
| Auto Logout Time (1 ~ 5000 min) | 6                          |                  |   |

Placing a call by hands-free speakerphone:

# **I**-Itek

- 1. Press ( ) and then you can hear the dial tone.
- 2. Press the number.
- 3. Press # or press the Send soft key, then the call is sending.

## To place a call by call history or Directory via phone interface:

- 1. Press History soft key (On the idle page) or Menu  $\rightarrow$  History /Directory.
- 2. Press  $\bigotimes$  and  $\bigotimes$  to select the targeted one.
- 3. Press Send soft key, or (, or , then the call is sending.

## Note:

# key is set to be a send key. For more information, refer to the Key as Send on 1. The page

2. During the call, you can also change among Headset, Handset or Free-speaker mode.

## **End a Call**

Here shows to end a call during three modes:

## To end a call by Handset:

Press End Call soft key or hang up the handset.6t

## To end a call under Headset Mode:

Press End Call soft key or press

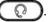

## To end a call under hands-free speakerphone Mode:

Press End Call soft key or press (

### Note:

During the conference, to end the call is same as mentioned above.

## **Redial a Call**

- 1. To redial the last placed call from the IP Phone.
- 2. Press (C) directly when LCD is on the idle interface.

## **Receive a Call**

There are three ways to receive a call when the phone is ringing.

## To receive a call by handset:

Pick up the handset the conversation is built.

## To receive a call by headset:

Press *Q* and now the conversation is built.

## To receive a call by hands-free speaker:

- 1. Option 1: Press ( directly.
- 2. Option 2: Press Answer soft key.

Moreover, some other action can be done by soft key when the call is coming.

- 1. Press Reject soft key to reject the call.
- 2. Press Forward softkey to forward to another phone.
- 3. Press Silence soft key, and then the call will keep silent, no ring tone display.

## **Incoming Call Show Mode**

There are two incoming call show modes for this phone:

- 1. name and number of the contacts.
- 2. name and number of the incoming call and the account which is connecting.

#### To set incoming call show mode via web interface:

- 1. Click Setting  $\rightarrow$  Preference.
- 2. Select the desired mode for the incoming call show mode.
- 3. Click **SaveSet** button to save the setting.

| Incoming Call Show Mode | Peer Name                           |
|-------------------------|-------------------------------------|
|                         | Peer Name & Peer Number             |
|                         | Peer Name & Peer Number & Self Name |

### **Auto Answer**

Enable auto answer feature, you will answer all incoming call automatically.

#### To enable Auto Answer via web interface:

- 1. Click Profile  $\rightarrow$  Advanced.
- 2. Choose Yes for the Auto Answer.
- 3. Click **SaveSet** button to save the configuration.

| Send Anonymous                 | 🖲 No 🔍 Yes 😗     |
|--------------------------------|------------------|
| Anonymous Call Rejection       | No Yes           |
| Check SIP User ID              | Don't Check      |
|                                | Always Check     |
|                                | O Automatic      |
| Auto Answer                    | 🖲 No \ominus Yes |
| Allow Auto Answer By Call-Info | No Ves           |
| Turn off Speaker on remote     | No Yes           |
| disconnect                     |                  |

#### To Disable Auto Answer via web interface:

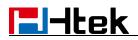

- 1. Click Account  $\rightarrow$  Advanced.
- 2. Choose No for the Auto Answer.
- 3. Click SaveSet button to save the configuration.

## Call Hold

When use hold feature, the Hold icon will show on the display.

To make a call on hold during three modes:

#### To hold a call under handset mode:

1. Press Hold soft key to hold the current call.

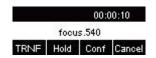

2. Press Resume soft key to resume the call on hold.

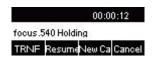

#### To hold a call under headset mode:

- 1. Press Hold soft key to hold the current call.
- 2. Press Resume soft key to resume the call on hold.

#### To hold a call during the speaker mode:

- 1. Press Hold soft key to hold the current call.
- 2. Press Resume soft key to resume the call on hold.

## Call Transfer

This phone supports blind, attended and Semi-Attended Transfer.

#### **Blind Transfer:**

When you use this feature, you can transfer

1. Press (M) or Transfer soft key during the conversation, the call is on hold now.

|                       |  | 00:0 | 00:10 |  |  |
|-----------------------|--|------|-------|--|--|
| focus.542             |  |      |       |  |  |
| TRNF Hold Conf Cancel |  |      |       |  |  |

2. Enter the number that transfers to.

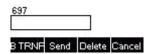

3. Press (M) or B Transfer soft key , and now the blind transfer completed.

#### **Attended Transfer:**

When you use this feature, you can

- 1. Pres (ref) or Transfer soft key during the conversation, the call is on hold now.
- 2. Enter the number that transfer to, and press Send soft key or # or
- 3. Start the second conversation, press (M) or Transfer soft key, then, transfer completed.

#### NOTE:

To transfer calls across SIP domains, SIP service providers must support transfer across SIP domains. Blind transfer will usually use the primary account SIP profile.

Semi-Attended Transfer:

1. Press (M) or Transfer soft key during the conversation, the call is on hold now.

2. Enter the number transfer to, and then press Send soft key or # or , then you can hear the ring tone.

3. Press (M) or Transfer soft key, and now the Semi-attended transfer completed.

#### **BLF Transfer**

1. Set a Programmable Key or Line Key as BLF. For how to set BLF, please refer to <u>BLF</u>.

2. Configure the Transfer Mode via DSSkey.

3. Press BLF key during the conversation then realize Blind, Attended and Semi-Attended Transfer.

| Hold Transfer On Hook     | On       | Off        |
|---------------------------|----------|------------|
| Transfer Mode via DSSkey  | Attended | Transfer 🔹 |
| Attended Transfer On Hook | On       | Off        |
| Semi-Attended Transfer    | On       | Off        |
| Blind Transfer On Hook    | On       | Off        |
| Transfer Settings         |          |            |

#### Hold Transfer On Hook:

Setting  $\rightarrow$  Features  $\rightarrow$  Transfer Setting: Hold Transfer On Hook: On.

A place a call to B, B answer, A press Hold soft key and place a call to C, A hook on the call when C is ringing or answering, then C and B in the same call and the transfer is successful.

| ransfer Mode via DSSkey  | Attended | Transfer |
|--------------------------|----------|----------|
| ttended Transfer On Hook | On       | ⊖ Off    |
| emi-Attended Transfer    | On       | © off    |
| lind Transfer On Hook    | • On     | Off      |

#### Hold transfer on Three Way conference:

Login webpage, and click Setting  $\rightarrow$  Preference  $\rightarrow$  Three Way Call Release Type: Transfer.

1. When acting as the initiator of the three-way conference, the IP Phone presses the End Call soft key or on-hook to exit the conference in the process of talking.

2. Then the other two IP Phones will continue to talk.

| Three Way Call Release Type | Transfer • |
|-----------------------------|------------|
|-----------------------------|------------|

#### Transfer to New Call via Web interface:

- 1. Click Setting  $\rightarrow$  Features.
- 2. Select Transfer Mode via DSSkey: New Call.
- 3. Click Function Keys  $\rightarrow$  Line Key.
- 4. Select the desired Line Key and select BLF in the Type.
- 5. Enter the phone number in the Value field.

| Hold Transfer On Hook     | On       | Off     |
|---------------------------|----------|---------|
| Transfer Mode via DSSkey  | New Call | •       |
| Attended Transfer On Hook | On       | Off Off |
| Semi-Attended Transfer    | On       | Off     |
| Blind Transfer On Hook    | On       | Off     |
| Transfer Settings         |          |         |

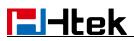

| Line | Туре |   | Mode      | Value | Label | Account     | Extension |
|------|------|---|-----------|-------|-------|-------------|-----------|
| Key1 | Line | • | Default • |       | 243   | Account 1 • |           |
| Key2 | BLF  | T | Default • | 245   |       | Account 1 • |           |

#### NOTE:

If the person that wanted to be spoken to do not want to answer the call, then the person that answered the coming call could use this function.

#### **Transfer Release Trigger**

This option defines when the phone sends BYE to the server to release the transferred call. Login webpage, and click Profile  $\rightarrow$  Basic  $\rightarrow$  Transfer Release Trigger:

#### 1. NOTIFY with 200OK

After receiving REFER request sended by the phone, server will send NOTIFY to the phone, and the phone response 2000K, this is the trigger for the phone to release the call.

#### 2. 2xx response of REFER

The phone will not release the call until it receives a 2xx response from the server to the phone's REFER request.

v

#### **3. BYE for the call**

The phone will not release the call until receiving BYE from the server.

Transfer Release Trigger: NOTIFY with 2000K

### **Call Conference**

This IP Phone supports up to 5-way conference.

#### 5-way conference

- 1. Assuming that call party A and B are in conversation. A wants to bring C, D and E in a conference.
- 2. A press Conference soft key, the call is placed on hold.
- 3. A enter the number of C and then press Send soft key or #
- 4. **C** answering the call.
- 5. A press Conference soft key, then A, B and C are now in a conference.(and now this is 3-way

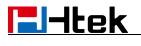

conference)

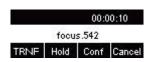

- 6. A press Hold soft key, the current 3-way conference is placed on hold.
- 7. A press New Call soft key and enter the number of **D**, then press Send soft key or
- 8. **D** answering the call.
- 9. A press Conference soft key, then A, B, C and D are now in a conference.(and now this is 4-way conference)
- 10. A press Hold soft key, the call is placed on hold.
- 11. A press New Call soft key and enter the number of E,then press send soft key or #
- 12. **E** answering the call.
- 13. A press Conference soft key, then A, B, C, D and E are now the 5-way conference is built.
- 14. A end the call, the conference is finished.

#### Note:

- 1. If C does not answer the call, A can back to continue the conversation with **B**.
- 2. Once A hangs up the call, the conference is ended, while if **B** or **C** drops the call, **A&C** or **A&B** conversation continues.
- 3. The conference feature is not available on all servers. For more information, contact your system administrator.
- 4. To realize the 5 way conference, the line should be all available.

### **Call Forward**

This phone supports static forward (always forward, busy forward and no answer forward) and dynamic forward

#### To configure static forward

## ltek

#### To configure Always Forward via Phone interface:

With this feature, all incoming calls will forward immediately to configured number.

- 1. Press Menu  $\rightarrow$  Features  $\rightarrow$  Call forward  $\rightarrow$  Always Forward.
- 2. Press  $\Rightarrow$  and  $\Leftrightarrow$  or press Switch soft key to select the enable choice.

| 1.Always | i    |        |      |
|----------|------|--------|------|
| 2.FWD t  | o:   |        |      |
| Cancel   | INFO | Switch | Save |

- 3. Enter the forward to number and on code (optional), off code (optional).
- 4. Press 🕑 or Save soft key to save the configuration.

#### To configure Busy Forward via Phone interface:

With this feature, the incoming calls are immediately forwarded if the phone is busy.

- 1. Press Menu  $\rightarrow$  Features  $\rightarrow$  Call forward  $\rightarrow$  Busy Forward.
- 2. Press  $\bigotimes$  and  $\bigotimes$  or press Switch soft key to select the enable choice.
- 3. Enter the forward to number and on code (optional), off code (optional).
- 4. Press  $\bigcirc$  or Save soft key to save the configuration.

#### To configure No Answer Forward via Phone interface:

No Answer Forward: Incoming calls are forwarded if not answered after some time.

- 1. Press Menu  $\rightarrow$  Features  $\rightarrow$  Call forward  $\rightarrow$  No Answer Forward.
- 2. Press  $\bigotimes$  and  $\bigotimes$  or press Switch soft key to select the enable choice.
- 3. Enter the forward number, After Ring Time and on code (optional), off code (optional).
- 4. Press 🕑 or Save soft key to save the configuration.

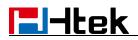

When the Forward feature is enabled, the Forward Icon will display on Top of the LCD.

#### To configure Forward via web interface:

- 1. Setting  $\rightarrow$  Features.
- 2. Click On for the Always/Busy/No Answer.
- 3. Fill the Forward to Number and After Ring Time.
- 4. Fill the on/off code(optional).
- 5. Click SaveSet button to save the configuration.

| Forward:                 |                 |       | 3  |
|--------------------------|-----------------|-------|----|
| Always                   | <sup>©</sup> On | ● Off |    |
| Target                   |                 |       | (2 |
| Busy                     | On              | ● Off |    |
| Target                   |                 |       | 3  |
| No Answer                | On On           | Off   |    |
| After Ring Time(seconds) | 60              |       | 3  |
| Target                   |                 |       | 3  |
| Selective                | On              | Off   |    |
| Target                   |                 |       | 3  |
| Entry                    |                 |       | 3  |

#### To cancel the forward feature via phone interface:

- Option 1: To press the key to disable the forward feature.
   Option 2: Press Menu → Features → Call Forward → Always/Busy/No Answer Forward.
- 2. Press  $\bigotimes$  and  $\bigotimes$  or press Switch soft key to select the Disable choice.
- 3. Press 🕑 or Save soft key to save the configuration.

#### To cancel the forward feature via Web interface:

- 1. Setting  $\rightarrow$  Features.
- 2. Click Off for the Always/Busy/No Answer.
- 3. Click SaveSet button to save the configuration.

#### To configure dynamic forward

#### Forward an incoming call during the ringing:

1. When the phone is ringing, press Forward soft key.

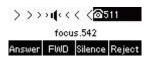

- 2. Enter the forward number or select the desired number from Directory softkey (Precondition: local directory has one or more contacts).
- 3. Press # or press the send soft key, then the call is forwarded.

#### Note:

1.If the Programmable Key or line key is set as BLF, when an incoming call ringing, press this BLF key directly to realize the dynamic forward.

**2.**You can choose a desired forward number from the Directory when you press the Forward key.

## Call Return

This feature allows you to dial the last phone call you received.

#### To configure the Call Return via Phone interface:

1. Press Menu  $\rightarrow$  Features  $\rightarrow$  Function Keys  $\rightarrow$  Line Keys as Function Keys  $\rightarrow$  Line Key2(for example).

- 2. Press  $\bigotimes$  and  $\bigotimes$  key to select the Call Return in the Type field.
- 3. Press 🕑 or Save soft key to save the configuration

#### To configure Call Return via web interface:

- 1. Click Function Keys  $\rightarrow$  Line Key.
- 2. Select the desired Line Key and select Call Return in the Type field.
- 3. Click the SaveSet button to save the configuration.

| Line | Туре        | Mode      | Value | Label | Account     | Extension |
|------|-------------|-----------|-------|-------|-------------|-----------|
| Key1 | Line        | Default • | ]     | 243   | Account 1 • |           |
| Key2 | Call Return | Default • |       |       | Account 1 🔻 |           |

## **Call Back**

When this option is set, if the phone you call is busy and does not set call waiting or voice mail, your LCD screen will prompt for call-back, as shown in figure.

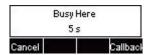

If you press the callback, the phone will dial the Callback phone number.

#### To configure Call Back via web interface:

- 1. Click Setting  $\rightarrow$  Features  $\rightarrow$  Callback.
- 2. Fill the Callback phone number.
- 3. Click SaveSet button to save the configuration.

| Callback      |  |
|---------------|--|
| Callback Code |  |

## **Call Waiting Tone**

- 1. Click Setting  $\rightarrow$  Features  $\rightarrow$  Call Waiting.
- 2. Select Call Waiting: On and Call Waiting Tone: On.

| Call Waiting      |      |       |  |
|-------------------|------|-------|--|
| Call Waiting      | On   | ◯ Off |  |
| Call Waiting Tone | ) On | Off   |  |

#### To Change Call Waiting Tone time via web interface:

1. Click Setting  $\rightarrow$  Tones.

| Select Country    | Custom                                           |
|-------------------|--------------------------------------------------|
| Dial Tone         | f1=350@-13,f2=440@-13,c=0/0;                     |
| Ringback Tone     | f1=440@-19,f2=480@-19,c=2000/4000;               |
| Busy Tone         | f1=480@-24,f2=620@-24,c=500/500;                 |
| Reorder Tone      | f1=480@-24,f2=620@-24,c=250/250;                 |
| Confirmation Tone | f1=350@-11,f2=440@-11,c=100/100-100/100-100/100; |
| Call Waiting Tone | f1=440@-13,c=300/10000-300/10000-0/0;            |

### Syntax: f1=freq@vol, f2=freq@vol, c=on1/off1-on2/off2on3/off3; [...] Note: freq: 0 - 4000Hz; vol: -30 - 0dBm

Cancel

2. Change the Tone Time as you want (for example 3s).

| Call Waiting Tone f1=440@-13 c=300/10000-300/10000-0/0; |  |
|---------------------------------------------------------|--|
|---------------------------------------------------------|--|

## **Hide Caller ID**

Just enable the unknown/hidden caller feature, by enabling Anonymous call feature thereby the receiver won't be able to know who is calling them.

#### To configure Anonymous Call:

- 1. Press Menu  $\rightarrow$  Features  $\rightarrow$  Anonymous Call.
- 2. Press Enter soft key into the Account ID.
- 3. Press  $\bigotimes$  and  $\bigotimes$  or press Switch soft key to select the enable choice in Anonymous Call filed.
- 4. Enter the call on code (optional), call off code (optional).
- 5. Press 🕑 or Save soft key to save the configuration.

#### To cancel Anonymous Call feature:

- 1. Press Menu  $\rightarrow$  Features  $\rightarrow$  Anonymous Call.
- 2. Press Enter soft key into the Account ID.
- 3. Press > and < or press Switch soft key to select the disable choice in Anonymous Call filed.
- 4. Press 🕑 or Save soft key to save the configuration.

## **Reject Anonymous**

If you do not want to be disturb by anonymous calls, you can set the reject anonymous call features, so you will not hear the unknown calls

#### To configure Rejecting Anonymous Call:

- 1. Press Menu  $\rightarrow$  Features  $\rightarrow$  Anonymous Call.
- 2. Press Enter soft key into the Account ID.
- 3. Press  $\bigotimes$  and  $\bigotimes$  or press Switch soft key to select the enable choice in Rejection filed.

4. Press 🕑 or Save soft key to save the configuration.

#### To cancel Rejecting Anonymous Call:

- 1. Press Menu  $\rightarrow$  Features  $\rightarrow$  Anonymous Call.
- 2. Press Enter soft key into the Account ID.
- 3. Press  $\bigotimes$  and  $\bigotimes$  or press Switch soft key to select the disable choice in Rejection filed.
- 4. Press 🕑 or Save soft key to save the configuration.

## **Call Mute**

When you use the Mute feature, the other parties will not hear your voice while you can hear their voice. Call mute applies to all modes (handset, headset, and speakerphone).

#### To mute the call during a call (including a conference call):

1. Press the mute key (4), then the mute key glows green, and the LCD display Mute Icon.

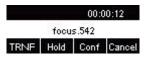

2. To disable the mute function, press 🧳 again.

### DND

When you use the DND feature, the phone is to reject all incoming calls automatically and you can see the DND icon shown on the Top of the LCD on idle page.

#### To enable DND feature via phone interface:

Press DND soft key when the phone is idle, and then DND icon shown on the LCD.

#### To disable DND feature via phone interface:

Press DND soft key again, and then there is no DND icon on the LCD.

## **Keypad Lock**

#### To enable Keypad Lock via phone interface:

1. Press Menu  $\rightarrow$  Settings  $\rightarrow$  Advanced Setting  $\rightarrow$  Phone Setting  $\rightarrow$  Lock.

2. Press Info or Switch to change choose lock type: All Keys/Menu Key/Function Key/Lock & Answer.

3. Press Save or OK soft key to save the configuration.

#### To disable Keypad Lock via phone interface:

- 1. Press Menu  $\rightarrow$  Settings  $\rightarrow$  Advanced Setting  $\rightarrow$  Phone Setting  $\rightarrow$  Lock.
- 2. Press Info or Switch to change to choose Off.
- 3. Press Save or OK key to save the configuration.

#### To enable Keypad Lock via web interface:

- 1. Click web interface Setting  $\rightarrow$  Features.
- 2. Choose the Phone Lock.
- 3. Fill the unlock PIN and auto lock time.
- 4. Fill the Emergency Number, when the phone is Lock, only Emergency Number can be sent.
- 5. Click SaveSet button to save the configuration.

| Ceypad Lock                  | All Keys    |
|------------------------------|-------------|
| Phone Unlock Pin(0~15digial) |             |
| Auto Lock Time-Out(15~3600s) | 15          |
| Emergency                    | 110,119,120 |

#### To Disable Keypad Lock via web interface:

- 1. Click Web interface Setting  $\rightarrow$  Features.
- 2. Choose Disable for the Phone Lock.
- 3. Click **SaveSet** button to save the configuration.

### **Hot Line**

#### To configure Hot Line:

- 1. Press Menu  $\rightarrow$  Features  $\rightarrow$  Hot Line.
- 2. Enter the Number and delay time (as present, we support off hook auto dial).
- 3. Press 🕑 or Save soft key to save the configuration.

#### To configure Hot Line auto dial via web interface:

- 1. Click Setting  $\rightarrow$  Features.
- 2. Fill the number in the Hotline Number and Hotline Time-out.
- 3. Click **SaveSet** button to save the configuration.

| HotLine                           |   |  |
|-----------------------------------|---|--|
| Hotline Number                    |   |  |
| Hotline Time-out(seconds)(0~180s) | 0 |  |

Delete the Hotline number and save the configuration, and then now the Hotline auto dial is cancelled.

### **Auto Redial**

When this option is set, if the phone you call is busy and does not set call waiting or voice mail,

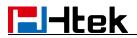

your LCD screen will prompt for Auto Redial, as shown in figure.

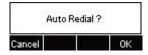

If you press OK, your LCD will prompt Auto Redial Interval and Auto Redial Times.

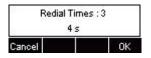

#### To configure Auto Redial via web interface:

- 1. Click Setting  $\rightarrow$  Features  $\rightarrow$  Auto Redial.
- 2. Select On or Off for Auto Redial.
- 3. Fill the number 1~300 seconds for the Auto Redial Interval.
- 4. Fill the number 1~300 times for the Auto Redial Times.
- 5. Click SaveSet button to save the configuration.

| Auto Redial                   |        |
|-------------------------------|--------|
| Auto Redial                   | On Off |
| Auto Redial Interval (1~300s) | 3      |
| Auto Redial Times (1~300)     | 3      |
|                               |        |

## **Function Key Features and Settings**

The function key supports the Line Label Length, Line Page Indicator, BLF list MODE, line key as cancel, BLF blink.

Line Label Length: If this option is set Long label, then the label's length will be longer, it is used if the string is too long.

**Line Page Indicator:** Enable this option when the phone has been configured for multiple pages. For example, when current page is the first page, the second page has a BLF and BLF's status is changed, the second page's button will flash the red indicator.

UC902S has 2 Function Keys.

**BLF blink:** Turn this option on to make the BLF key blink when the monitored extension is ringing or talking.

### Line

It works same as Line keys.

Line support three Mode (Default, Lock and Float)

**Default mode:** If there is an incoming call, the phone won't navigate to the set line key's page if the line key is set as Line type and current page is not the set line key's page.

Lock mode: The line key will reflect on the same position on every page when the line key is set as the Line type.

**Float mode:** If there is an incoming call, the phone will navigate to the set line key's page if the line key is set as Line type and current page is not the set line key's page.

#### To configure Line feature via Phone interface:

1. Press Menu  $\rightarrow$  Features  $\rightarrow$  Function Keys  $\rightarrow$  Line keys as Function Keys  $\rightarrow$  Line Key1(for example).

2. Press  $\bigotimes$  and  $\bigotimes$  key to select the Line in the Type field.

- 3. Select the Account ID.
- 4. Press 🕑 or Save soft key to save the configuration.

Then the selected Line Key will work as Line.

#### To configure Line Feature via Web interface:

- 1. Click Function Keys  $\rightarrow$  Line Key.
- 2. Select the wanted Line Key and set as Line.
- 3. Select the Account.

4. Click the SaveSet button to save the configuration.

| Line | Туре | Mode        | Value | Label | Account     | Extension |
|------|------|-------------|-------|-------|-------------|-----------|
| Key1 | Line | ▼ Default ▼ |       | 243   | Account 1 🔻 |           |
| Key2 | N/A  | Default     |       |       | Account 1 💌 |           |

## **Shared Line**

Htek IP Phone supports "Shared Call Appearance" by Broadsoft and XCast standard. This feature allows members of the SCA group to shared SIP lines and provides status monitoring (idle, active, progressing, hold) of the shared line. When there is an incoming call designated for the SCA group, all of the members of the group will be notified of an incoming call and will be able to answer the call from the phone with the SCA extension registered in the group.

All the users that belong to the same SCA group will be notified by visual indicator when a user seizes the line and places an outgoing call, and all the users of this group will not be able to seize the line until the line goes back to an idle state or when the call is placed on hold (with the exception of when multiple call appearances are enabled on the server side).

In the middle of the conversation, there are two types of hold: Public Hold and Private Hold. When a member of the group places the call on public hold, the other users of the SCA group will be notified of this by the red-flashing button and they will be able to resume the call from their phone by pressing the line button. However, if this call is placed on private-hold, no other member of the SCA group will be able to resume that call.

To enable shared call appearance, the user would need to register the shared line account on the phone. In addition, they would need to navigate to "Account"  $\rightarrow$  "Basic" and "Profile"  $\rightarrow$  "Advanced" on the webpage and set the line to "Shared Line" and "SIP Server Type", and configure the line key or Line Key as "Line" type with the desired account on webpage or LCD. If the user requires more shared call appearances, the user can configure multiple line keys (Function Keys  $\rightarrow$  Line Key) to be "Line" type associated with the account.

This feature is very useful in the boss and secretary scenario. For example, the secretary can share the boss' extension number on her phone. When there is an incoming call to the extension number of the boss, both the phones of the boss and the secretary will ring simultaneously. Either the boss or the secretary can answer the call. Calls on shared line can be placed on hold or barged in.

#### To enable share line via Web interface:

- 1. Click Account  $\rightarrow$  Basic.
- 2. Select the desired account from the pull-down list of Account in the Account field.
- 3. Select SCA for the Shared Line.

| Shared Line | Disable | • |
|-------------|---------|---|

- 4. Click Profile  $\rightarrow$  Advanced.
- 5. Select the desired profile from the pull-down list of Profile in the Profile field.
- 6. Select the SIP Server Type.

| SIP Server Type | BroadSoft | • |
|-----------------|-----------|---|

7. Click SaveSet to save the configuration.

#### To configure Line key via Phone interface:

1. Press Menu  $\rightarrow$  Features  $\rightarrow$  Function Keys  $\rightarrow$  Line keys as Function Keys  $\rightarrow$  Line Key1(for example).

2. Press  $\bigotimes$  and  $\bigotimes$  key to select the Line in the Type field.

- 3. Select the Account ID.
- 4. Press () or Save soft key to save the configuration.

Then the selected Line Key will work as Line.

#### To configure Line key via Web interface:

- 1. Click Function Keys  $\rightarrow$  Line Key.
- 2. Select the wanted Line Key and set as Line.
- 3. Select the Account.

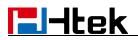

4. Click the SaveSet button to save the configuration.

| Line | Туре | Mode        | Value | Label | Account     | Extension |
|------|------|-------------|-------|-------|-------------|-----------|
| Key1 | Line | ▼ Default ▼ |       | 243   | Account 1 🔻 |           |
| Key2 | N/A  | ▼ Default ▼ |       |       | Account 1 🔹 |           |

#### Note:

This feature is not available on all servers. For more information, contact your system administrator.

### **Speed Dial**

With this feature, you can dial one number by pressing the configured speed dial key.

#### To configure Speed Dial feature via Phone interface:

1. Press Menu  $\rightarrow$  Features $\rightarrow$  Function Keys  $\rightarrow$  Line keys as Function Keys  $\rightarrow$  Line Key2(for example).

2. Press  $\bigotimes$  and  $\bigotimes$  key to select the Speed Dial in the Type field.

3. Enter the targeted Number in the Value field.

4. Select the Account ID.

5. Press  $(\mathcal{W})$  or Save soft key to save the configuration.

Then the selected Line Key will work as Speed Dial.

#### To configure Speed Dial feature via web interface:

- 1. Click Function Keys  $\rightarrow$  Programmable Key.
- 2. Select the wanted Soft Key and set as Speed Dial.
- 3. Enter the desired phone number in the Value field.
- 4. Select the Account.

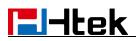

5. Click SaveSet button to save the configuration.

| Line | Туре       |   | Mode      | Value | Label | Account     | Extension |
|------|------------|---|-----------|-------|-------|-------------|-----------|
| Key1 | Line       | ۲ | Default • | [     | 243   | Account 1 • |           |
| Key2 | Speed Dial | • | Default • | 245   |       | Account 1 • |           |

### BLF

You can use the BLF (Busy Lamp Field) feature to monitor a specific extension number whether the extension is busy or free.

1. When the extension you are monitoring is idle, the light is steady green.

2. When the monitored extension is ringing, the light is blinking red, press the BLF key to pick the phone up directly.

3. When the monitored extension is calling or in a conversation, the light is steady red.

#### To configure a BLF key via Phone interface:

1. Press Menu  $\rightarrow$  Features  $\rightarrow$  Function Keys  $\rightarrow$  Line Keys as Function Keys  $\rightarrow$  Line Key2(for example).

- 2. Press  $\bigotimes$  and  $\bigotimes$  key to select the BLF in the Type field.
- 3. Enter the targeted Number in the Value field.
- 4. Press  $\gg$  and  $\ll$  key to select the Account ID.
- 5. Enter the Pickup Code.
- 6. Press *or* Save soft key to save the configuration.

#### To configure a BLF key via Web interface:

- 1. Click Function Keys  $\rightarrow$  Line Key.
- 2. Select the desired Line Key and select BLF in the Type field.

- 3. Enter the monitored phone number in the Value field.
- 4. Select the Account.
- 5. Fill the Extension.
- 6. Click SaveSet to save the configuration.

| Line | Туре | Mode        | Value | Label | Account     | Extension |
|------|------|-------------|-------|-------|-------------|-----------|
| Key1 | Line | ✓ Default ▼ |       | 243   | Account 1 • | ]         |
| Key2 | BLF  | Default •   | 245   |       | Account 1 🔹 |           |

#### Note:

This feature is not available on all servers. For more information, contact your system administrator.

After setting the BLF key, do not need to restart the phone.

### **BLF List**

#### To configure BLF List via Web interface:

- 1. Login and click Account  $\rightarrow$  Basic.
- 2. Select the desired account from the pull-down list of Account in the Account field.
- 3. Fill the Eventlist BLF URL.

Eventlist BLF URL

- 4. Click Profile  $\rightarrow$  Advanced.
- 6. Select the desired profile from the pull-down list of Profile in the Profile field.
- 7. Select the SIP Server Type.

SIP Server Type BroadSoft

7. Click SaveSet to save the configuration.

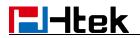

- 8. To configure BLF List Keys
  - 8.1 Click Function Keys  $\rightarrow$  Line Key.
  - 8.2 Select the desired Line Key and select the BLF List in the Type Field.
  - 8.3 Select the Account.

| 8.4 Click | SaveSet | to save the configuration. |
|-----------|---------|----------------------------|
|-----------|---------|----------------------------|

| Line | Туре     | Mode      | Value | Label | Account     | Extension |
|------|----------|-----------|-------|-------|-------------|-----------|
| Key1 | Line     | Default 🔻 |       | 243   | Account 1 • |           |
| Key2 | BLF List | Default • |       |       | Account 1 🔹 |           |

For more information, please check <u>BLF List</u>.

## Voice Mail

This phone supports Voicemail, and when there is a message, the message key 📧 will flash green. Moreover, when you pick up the handset, or press speaker key, you will hear some faster busy tone.

#### To configure the Voice Mail feature via phone interface:

- 1. Press Menu → Messages → Voice Mail → Set Voice Mail.
- 2. Enter the Account No.
- 3. Press 🕑 or Save soft key to save the configuration.

#### To configure the Voice Mail feature via Web interface:

- 1. Click Account  $\rightarrow$  Basic.
- 2. Select the desired account from the pull-down list of Account in the Account field.
- 3. Fill the Voice Mail UserID.
- 4. Click SaveSet to save the configuration.

```
Voice Mail UserID
```

#### To configure a Voice Mail key via Phone interface:

1. Press Menus  $\rightarrow$  Features  $\rightarrow$  Function Keys  $\rightarrow$  Line Keys as Function Keyss  $\rightarrow$  Line Key2(for example).

- 2. Press  $\gg$  and  $\ll$  key to select the Voice Mail in the Type field.
- 3. Enter the targeted feature codes in the Value field.
- 4. Press  $\Rightarrow$  and  $\leqslant$  key to select the Account ID.
- 5. Press 🕑 or Save soft key to save the configuration

#### To configure a Voice Mail Key via Web interface:

- 1. Click Function Keys  $\rightarrow$  Line Key.
- 2. Select the wanted Line Key and set as Voice Mail.
- 3. Enter the desired voicemail feature codes in the Value field.
- 4. Select the Account.

5. Click SaveSet to save the configuration.

| Line | Туре       |   | Mode      | Value | Label | Account     | Extension |
|------|------------|---|-----------|-------|-------|-------------|-----------|
| Key1 | Line       | ۲ | Default • | j     | 243   | Account 1 V |           |
| Key2 | Voice Mail | • | Default 🔻 | *97   |       | Account 1 🔻 |           |

#### To leave a voice mail:

You can leave a voice mail when the receiver is busy or its inconvenient for them to answer the call. Follow the voice prompt from the system server to leave a voice mail, and then hang up.

#### To listen to voice mails:

When the phone interface prompts receiving new voice mail's icon, the power indicator LED flashes red(Setting  $\rightarrow$  Preference: Enable Voice Message Status).

- 1. Pressing (Image) to dial out the voice mail access code.
- 2. Follow the voice prompt to listen to voice mail.

#### To view Voice Mail via phone interface:

Press Menu → Messages → Voice Mail → View Voice Mail.

The LCD screen displays the amount of new and old voice mails.

| 1.691:1 new, | , O old |  |
|--------------|---------|--|
| Back         |         |  |

#### Note:

This feature is not available on all servers. For more information, contact your system administrator.

Before listening to voice mails, make sure the voice mail access code has been configured. When all new voice mails are retrieved, the power indicator LED will go out.

## **Direct Pickup**

With this feature, you can pick up the set line when it ringing.

#### To configure Direct Pickup code via Web interface:

- 1. Click Account  $\rightarrow$  Basic.
- 2. Select the desired account from the pull-down list of Account in the Account field.
- 3. Fill the Direct Call Pickup Code.
- 4. Click SaveSet to save the configuration.

Direct Call Pickup Code

#### To configure Direct Pickup feature via Phone interface:

1. Press Menu → Features → Function Keys → Line Keys as Function Keys → Line

Key2(for example).

- 2. Press  $\rightarrow$  and  $\langle \langle \rangle$  key to select the PickUP in the Type field.
- 3. Enter the targeted Number in the Value field.
- 4. Press  $\rightarrow$  and  $\langle \rangle$  key to select the Account ID.
- 5. Press or Save soft key to save the configuration

Then the selected Line Key will work as Direct Pickup.

#### To configure Direct Pickup feature via web interface:

- 1. Click Function Keys  $\rightarrow$  Line Key.
- 2. Select the wanted Line Key and set as Direct Pickup.
- 3. Enter the desired phone number in the Value field.
- 4. Select the Account.
- 5. Click the **SaveSet** button to save the configuration.

| Line | Туре            | Mode      | Value | Label | Account     | Extension |
|------|-----------------|-----------|-------|-------|-------------|-----------|
| Key1 | Line 🔻          | Default • | ]     | 243   | Account 1 🔻 | [         |
| Key2 | Direct Pickup 🔻 | Default * | 245   |       | Account 1 🔻 |           |

## **Group Pickup**

With this feature, you can pick up the specified group that you want incoming calls.

#### To configure Group Pickup code via Web interface:

- 1. Click Account  $\rightarrow$  Basic.
- 2. Select the desired account from the pull-down list of Account in the Account field.
- 3. Fill the Group Call Pickup Code.
- 4. Click SaveSet to save the configuration.

| Group Call Pickup Code                                                                                                    |
|----------------------------------------------------------------------------------------------------|
| To configure the Group Pickup via Phone interface:                                                                                             |
| <ol> <li>Press Menu → Features → Function Keys → Line Keys as Function Keys → Key2(for example).</li> <li>Press</li></ol>                      |
| <ul> <li>3. Enter the targeted Number in the Value field.</li> <li>4. Press  </li> <li>and  </li> <li>key to select the Account ID.</li> </ul> |
| 5. Press 🕑 or Save soft key to save the configuration.                                                                                         |

#### To configure the Group Pick up via web interface:

- 1. Click Function Keys  $\rightarrow$  Line Key.
- 2. Select the desired Line Key and select Group Pickup in the Type field.
- 3. Enter the desired Group number in the Value field.
- 4. Click the **SaveSet** button to save the configuration.

| Line | Туре           | Mode      | Value | Label | Account     | Extension |
|------|----------------|-----------|-------|-------|-------------|-----------|
| Key1 | Line •         | Default • |       | 243   | Account 1 • | [         |
| Key2 | Group Pickup 🔹 | Default * | 8038  |       | Account 2 • |           |

## Call Park

With this feature, you can put a call on hold and continue the conversation from another phone.

#### To configure the Call Park via Phone interface:

1. Press Menu  $\rightarrow$  Features  $\rightarrow$  Function Keys  $\rightarrow$  Line Keys as Function Keys  $\rightarrow$  Line Key2(for example).

2. Press  $\rightarrow$  and  $\langle \rangle$  or press Switch soft key to select the Call Park in the Type field.

3. Enter the call park code in the Value field.

Line

- 4. Press  $\hat{(x)}$  and  $\hat{(x)}$  key to select the Account ID.
- 5. Press or Save soft key to save the configuration.

#### To configure the Call Park via Web interface:

- 1. Click Function Keys  $\rightarrow$  Line Key.
- 2. Select the desired Line Key and select Call Park in the Type field.
- 3. Enter the call park code in the Value field.
- 4. Select the Account.
- 5. Click the SaveSet button to save the configuration.

| Line | Туре      |   | Mode      | Value | Label | Account     | Extension |
|------|-----------|---|-----------|-------|-------|-------------|-----------|
| Key1 | Line      | • | Default • | )     | 243   | Account 1 • | j —       |
| Key2 | Call Park | ¥ | Default • | 70    |       | Account 1 🔹 |           |

For More information for Call Park, please see: Call Park

### Intercom

When use the intercom feature, you can quickly get access connect to the configured one.

#### To configure Intercom feature via Phone interface:

1. Press Menu  $\rightarrow$  Features  $\rightarrow$  Function Keys  $\rightarrow$  Line Keys as Function Keys  $\rightarrow$  Line Key2(for example).

2. Press  $\langle \rangle$  and  $\langle \rangle$  key to select the Intercom in the Type field.

- 3. Enter the intercom codes followed by desired number.
- 4. Select the Account ID.
- 5. Press () or Save soft key to save the configuration.

Then the selected Line Key will work as Intercom.

#### To configure Intercom feature via web interface:

1. Click Function Keys  $\rightarrow$  Line Key.

- 2. Select the wanted Line Key and set as Intercom.
- 3. Enter intercom codes followed by desired number in the Value field.
- 4. Select the Account.
- 5. Click SaveSet button to save the configuration.

| Line | Туре       | Mode      | Value  | Label | Account     | Extension |
|------|------------|-----------|--------|-------|-------------|-----------|
| Key1 | Line 🔹     | Default • | ]      | 243   | Account 1 V |           |
| Key2 | Intercom • | Default • | *88718 |       | Account 2 🔻 |           |

If you want to achieve the intercom feature, you must enable the "Allow Auto Answer By Call-Info".

- 1. Login webpage, and Click Profile  $\rightarrow$  Advanced.
- 2. Select the desired profile from the pull-down list of Profile in the Profile field.
- 3. Enable the "Allow Auto Answer By Call-Info".
- 4. Click SaveSet button to save the configuration.

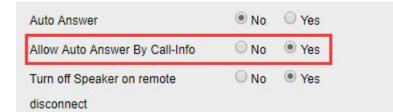

Note:

This feature is not available on all servers. For more information, contact your system administrator.

## **Intercom Barge**

If this option is enabled, when there is an active call and an incoming intercom call arrives, the previous call will be put on hold and the intercom call will be answered.

1. Login webpage, and click the Setting  $\rightarrow$  Preference.

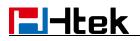

2. Set On or Off for Intercom Barge.

| 3. | Click    | SaveSet | button for the setting. |     |   |
|----|----------|---------|-------------------------|-----|---|
| In | tercom E | Barge   | On                      | Off | 3 |

#### Note:

This feature is not available on all servers. For more information, contact your system administrator.

## DTMF

When the key is configured as DTMF key, you are allowed to send out the desired DTMF number during the conversation.

To use this feature, you should sure that the DTMF Tone is on.

#### To configure the DTMF Tone via Web interface:

- 1. Click Setting  $\rightarrow$  Preference.
- 2. Select On for Keypad DTMF Tone.
- 3. Click SaveSet to save the configuration.

| Keypad DTMF Tone | On | Off | 3 |
|------------------|----|-----|---|
|------------------|----|-----|---|

#### To configure the DTMF via Phone interface:

1. Press Menu  $\rightarrow$  Features  $\rightarrow$  Function Keys  $\rightarrow$  Line Keys as Function Keys  $\rightarrow$  Line Key2(for example).

- 2. Press  $\rightarrow$  and  $\langle \langle \rangle$  key to select the DTMF in the Type field.
- 3. Enter the Value field with the desired DTMF number.
- 4. Press () or Save soft key to save the configuration.

#### To configure the DTMF via Web interface:

- 1. Click Function Keys  $\rightarrow$  Line Key.
- 2. Select the desired Line Key and select DTMF in the Type field.

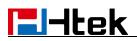

3. Fill the Value field with the desired DTMF number.

4. Click the SaveSet to save the configuration.

| Line | Туре | Mode        | Value | Label | Account     | Extension |
|------|------|-------------|-------|-------|-------------|-----------|
| Key1 | Line | ▼ Default ▼ | ]     | 243   | Account 1 • |           |
| Key2 | DTMF | ▼ Default ▼ | 0012  |       | Account 1 • |           |

## **Prefix**

If the key is configured as Prefix key, you can set the number prefix (e.g. Before the number plus 9), then you don't input 9, press the key and 9 will display on the LCD interface.

#### To configure the Prefix via Phone interface:

1. Press Menu  $\rightarrow$  Features  $\rightarrow$  Function Keys  $\rightarrow$  Line Keys as Function Keys  $\rightarrow$  Line Key2(for example).

- 2. Press  $\rightarrow$  and  $\langle \rangle$  key to select the Prefix in the Type field.
- 3. Enter the Value field with number that you want to set as prefix.
- 4. Press () or Save soft key to save the configuration.

#### To configure Prefix via web interface:

- 1. Click Function Keys  $\rightarrow$  Line Key.
- 2. Select the desired Line Key and select Prefix in the Type field.
- 3. Fill the value.
- 4. Click SaveSet button to save the configuration.

Then when you press this key, the set value is input directly.

| Line | Туре     | Mode      | Value | Label | Account     | Extension |
|------|----------|-----------|-------|-------|-------------|-----------|
| Key1 | Line     | Default • | [     | 243   | Account 1 🔻 |           |
| Key2 | Prefix • | Default • | 9     |       | Account 1 * |           |

## Local Group

When use the Local Group feature, press the key and enter the local Contacts interface quickly.

#### To configure the Local Group via Phone interface

1. Press Menu  $\rightarrow$  Features  $\rightarrow$  Function Keys  $\rightarrow$  Line Keys as Function Keys  $\rightarrow$  Line Key2(for example).

- 2. Press  $\rightarrow$  and  $\langle \langle \rangle$  key to select the Local Group in the Type field.
- 3. Press 🕑 or Save soft key to save the configuration

#### To configure Local Group via web interface:

- 1. Click Function Keys  $\rightarrow$  Line Key.
- 2. Select the desired Line Key and select Local group in the Type field.
- 3. Click SaveSet button to save the configuration.

Then you can press the local group key to access the pre-defined contact group in the local directory quickly.

| Line | Туре        |   | Mode      | Value | Label | Account     | Extension |
|------|-------------|---|-----------|-------|-------|-------------|-----------|
| Key1 | Line        | • | Default • |       | 243   | Account 1 • |           |
| Key2 | Local Group | • | Default • |       |       | Account 1 • |           |

## **XML Group**

When use the XML Group feature, press the key and enter the Remote Contacts interface quickly.

#### To configure the XML group via Phone interface:

1. Press Menu  $\rightarrow$  Features  $\rightarrow$  Function Keys  $\rightarrow$  Line Keys as Function Keys  $\rightarrow$  Line Key2(for example).

- 2. Press () and () key to select the XML Group in the Type field.
- 3. Press  $\overleftrightarrow$  and  $\overleftrightarrow$  key to select the Account ID.

4. Press 🕑 or Save soft key to save the configuration.

#### To configure XML Group via web interface:

- 1. Click Function Keys  $\rightarrow$  Line Key.
- 2. Select the desired Line Key and select XML group in the Type field.
- 3. Select the desired remote phonebook in the Account field
- 4. Click SaveSet button to save the configuration.

| Line | Туре      | Mode        | Value | Label | Account      | Extension |
|------|-----------|-------------|-------|-------|--------------|-----------|
| Key1 | Line      | ▼ Default ▼ |       | 243   | Account 1 🔻  |           |
| Key2 | XML Group | ▼ Default ▼ |       |       | remote pho • |           |

## LDAP

When use the LDAP feature, you can get the LDAP Phonebook directly.

#### To configure the LDAP via Phone interface

1. Press Menu  $\rightarrow$  Features  $\rightarrow$  Function Keys  $\rightarrow$  Line Keys as Function Keys  $\rightarrow$  Line Key2(for example).

- 2. Press  $\Rightarrow$  and < key to select the LDAP in the Type field.
- 3. Press 🕑 or Save soft key to save the configuration

#### To configure LDAP via web interface:

- 1. Click Function Keys  $\rightarrow$  Line Key.
- 2. Select the desired Line Key and select LDAP in the Type field.
- 3. Click SaveSet button to save the configuration.

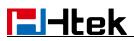

| Line | Туре   | Mode      | Value | Label | Account     | Extension |
|------|--------|-----------|-------|-------|-------------|-----------|
| Key1 | Line   | Default • |       | 243   | Account 1 🔻 | <b></b>   |
| Key2 | LDAP 🔻 | Default • |       |       | Account 1 🔻 |           |

## **Network Directories**

When using the BroadSoft Group feature, by just pressing the key you can enter the Broadsoft Contacts interface quickly.

#### To configure the Network Directories via Phone interface:

1. Press Menu  $\rightarrow$  Features  $\rightarrow$  Function Keys  $\rightarrow$  Line Keys as Function Keys  $\rightarrow$  Line Key2(for example).

- 2. Press  $\rightarrow$  and  $\langle \langle \rangle$  key to select the BS Group in the Type field.
- 3. Press  $\bigotimes$  and  $\bigotimes$  key to select the Account ID.
- 4. Press () or Save soft key to save the configuration.

#### To configure Network Directories via web interface:

- 1. Click Function Keys  $\rightarrow$  Line Key.
- 2. Select the desired Line key and select Network Directories in the Type field.
- 3. Click **SaveSet** button to save the configuration.

| Line | Туре             | Mode      | Value | Label | Account     | Extension |
|------|------------------|-----------|-------|-------|-------------|-----------|
| Key1 | Line             | Default • |       | 243   | Account 1 • |           |
| Key2 | Network Direct • | Default • |       |       | Account 1 🔹 |           |

Then you can press the Network Directories key to quickly enter the Broadsoft Contacts interface. **To configure the Network Group via Web interface:** 

1. Click Function Keys  $\rightarrow$  Line Key.

- 2. Select the desired Line Key and select Network Group in the Type field.
- 3. Select All Contacts/ Group/ Interoperability/ GroupCommon/ EnterpriseCommon/ Personal/ Custom Directories for the Account.
- 4. Click the SaveSet button to save the configuration.

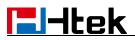

| Line | Туре            | Mode      | Value | Label | Account        | Extension |
|------|-----------------|-----------|-------|-------|----------------|-----------|
| Key1 | Line 🔻          | Default • |       | 243   | Account 1 •    |           |
| Key2 | Network Group 🔻 | Default • |       |       | All Contact: • |           |

Then you can press the Network Group key to quickly enter the selected secondary directory of Broadsoft Contacts.

For more details, refer to Broadsoft Directory.

## Conference

The Htek IP Phone supports up to 5-way conference. You are allowed to configure the line key to be used as a conference key.

#### To configure the Conference via Phone interface:

1. Press Menu  $\rightarrow$  Features  $\rightarrow$  Function Keys  $\rightarrow$  Line Keys as Function Keys  $\rightarrow$  Line Key2(for example).

2. Press  $\rightarrow$  and  $\langle \langle \rangle$  key to select the Conf in the Type field.

3. Press () or Save soft key to save the configuration.

#### To configure Conference via Web interface

- 1. Click Function Keys  $\rightarrow$  Line Key.
- 2. Select the desired Line Key and select Conference in the Type field.
- 3. Click the SaveSet button to save the configuration.

| Line | Туре       | Mode        | Value | Label | Account     | Extension |
|------|------------|-------------|-------|-------|-------------|-----------|
| Key1 | Line       | ▼ Default ▼ | [     | 243   | Account 1 • |           |
| Key2 | Conference | ▼ Default ▼ |       |       | Account 1 • |           |

### Forward

If the key is configured as Forward key, press this key under the idle status, the IP phone will turn to the Always Forward interface and you can set the Forward to number, then when there is any call to the number will be forwarded to the set number automatically.

#### To configure the Forward via Phone interface:

1. Press Menu  $\rightarrow$  Features  $\rightarrow$  Function Keys  $\rightarrow$  Line Keys as Function Keys  $\rightarrow$  Line Key2(for example).

2. Press  $\rightarrow$  and  $\langle \rangle$  key to select the Forward in the Type field.

3. Enter the Number to forward to in the Value field.

4. Press 🕑 or Save soft key to save the configuration.

#### To configure Forward via web interface:

- 1. Click Function Keys  $\rightarrow$  Line Key.
- 2. Select the desired Line Key and select Forward in the Type field.
- 3. Enter the Value with the number you want to forward to.
- 4. Click **SaveSet** button to save the configuration.

## Transfer

You are able to configure the key as a transfer key to perform the Attended/Semi-Attended Transfer.

#### To configure the Transfer via Phone interface:

1. Press Menu  $\rightarrow$  Features  $\rightarrow$  Function Keys  $\rightarrow$  Line Keys as Function Keys  $\rightarrow$  Line Key2(for example).

- 2. Press  $\rightarrow$  and  $\langle \rangle$  key to select the Transfer in the Type field.
- 3. Enter the Number to transfer to in the Value field.
- 4. Press () or Save soft key to save the configuration

#### To configure Transfer via Web interface:

- 1. Click Function Keys  $\rightarrow$  Line Key.
- 2. Select the desired Line Key and select Transfer in the Type field.
- 3. Enter the Value field with the number that wanted transfer to.

4.Click the SaveSet button to save the configuration.

| Line | Туре     | Mode        | Value | Label | Account     | Extension |
|------|----------|-------------|-------|-------|-------------|-----------|
| Key1 | Line     | Default     | j     | 243   | Account 1 • |           |
| Key2 | Transfer | ▼ Default ▼ | 245   |       | Account 1 • |           |

## Hold

The key can be configured as a hold key. You can use this key to hold and resume a call during the

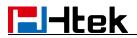

conversation.

#### To configure the Hold via Phone interface:

1. Press Menu  $\rightarrow$  Features  $\rightarrow$  Function Keys  $\rightarrow$  Line Keys as Function Keys  $\rightarrow$  Line Key2(for example).

- 2. Press  $\rightarrow$  and  $\langle \langle \rangle$  key to select the Hold in the Type field.
- 3. Press  $(\mathbf{k})$  or Save soft key to save the configuration

#### To configure the Hold via Web interface:

- 1. Click Function Keys  $\rightarrow$  Line Key.
- 2. Select the desired Line Key and select Hold in the Type field.
- 3. Click the SaveSet button to save the configuration.

| Line | Туре   | Mode      | Value | Label | Account     | Extension |
|------|--------|-----------|-------|-------|-------------|-----------|
| Key1 | Line • | Default • |       | 243   | Account 1 • |           |
| Key2 | Hold • | Default • |       |       | Account 1 • |           |

## DND

If the key is configured as DND key, allows you to activate the DND function immediately when you press it and the phone will reject all incoming calls automatically. Press it again to deactivate DND mode.

#### To configure the DND via Phone interface:

1. Press Menu  $\rightarrow$  Features  $\rightarrow$  Function Keys  $\rightarrow$  Line Keys as Function Keys  $\rightarrow$  Line Key2(for example).

2. Press  $\bigotimes$  and  $\bigotimes$  key to select the DND in the Type field.

3. Press 🕑 or Save soft key to save the configuration.

#### To configure DND via web interface:

- 1. Click Function Keys  $\rightarrow$  Line Key.
- 2. Select the desired Line key and select DND in the Type.
- 3. Click SaveSet button to save the configuration.

#### To enable DND feature:

Press the DND soft key when the phone is idle status, and then DND icon shown on the LCD.

#### To disable DND feature:

Press the DND soft key again, and then there is no DND icon on the LCD.

## Redial

If the key is configured as Redial key, you can redial the last placed call from the IP Phone.

#### To configure Redial via Phone interface:

1. Press Menu  $\rightarrow$  Features  $\rightarrow$  Function Keys  $\rightarrow$  Line Keys as Function Keys  $\rightarrow$  Line Key2(for example).

- 2. Press ) and ( key to select the Redial in the Type field.
- 3. Press 🕑 or Save soft key to save the configuration.

#### To configure Redial via web interface:

- 1. Click Function Keys  $\rightarrow$  Line key.
- 2. Select the desired Line key and select redial in the Type field.
- 3. Enter the Label displayed on LCD.
- 4. Click SaveSet button to save the configuration.

| Line | Туре   | Mode        | Value | Label | Account     | Extension |
|------|--------|-------------|-------|-------|-------------|-----------|
| Key1 | Line   | ▼ Default ▼ | ]     | 243   | Account 1 🔻 |           |
| Key2 | Redial | ▼ Default ▼ |       |       | Account 1 🔻 |           |

## SMS

## Send SMS

#### To send SMS via web interface:

1. Click Setting  $\rightarrow$  SMS.

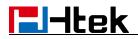

- 2. Select the account(from which account the SMS sent).
- 3. Enter the target number.
- 4. Input the content of SMS, and click Send.

| Number  | 516          |  |
|---------|--------------|--|
|         | How are you? |  |
| Message |              |  |
|         |              |  |

#### To send SMS via phone interface:

- 1. Click Menu  $\rightarrow$  Message  $\rightarrow$  Text Message  $\rightarrow$  Set SMS.
- 2. Enter the contents in the blank field.
- 3. Press Save soft key.
- 4. Select the account (from which account the SMS sent).
- 5. Enter the target number (to which account the number sent).
- 6. Press the Send button.

#### To configure SMS via web interface:

- 1. Click Function Keys  $\rightarrow$  Programmable Key.
- 2. Select the desired Key and select SMS in the Type.
- 3. Click SaveSet button to save the configuration.

## Set SMS Line Key

#### To configure the SMS via Phone interface:

1. Press Menu  $\rightarrow$  Features  $\rightarrow$  Function Keys  $\rightarrow$  Line Keys as Function Keys  $\rightarrow$  Line Key2(for example)

- 2. Press  $\rightarrow$  and  $\langle \langle \rangle$  key to select the SMS in the Type field.
- 3. Press 🕑 or Save soft key to save the configuration.

#### To configure the SMS via Web interface:

- 1. Click Function Keys  $\rightarrow$  Line Key.
- 2. Select the desired Line Key and select SMS in the Type field.
- 3. Click SaveSet to save the configuration.

| Line | Туре | Mode        | Value | Label | Account     | Extension |
|------|------|-------------|-------|-------|-------------|-----------|
| Key1 | Line | ▼ Default ▼ |       | 243   | Account 1 • |           |
| Key2 | SMS  | ▼ Default ▼ |       |       | Account 1 🔹 |           |

## Record

With record feature, you can record your calls by pressing the record key .

#### To configure the Record via Phone interface:

1. Press Menu  $\rightarrow$  Features  $\rightarrow$  Function Keys  $\rightarrow$  Line Keys as Function Keys  $\rightarrow$  Line Key2(for example).

2. Press  $\rightarrow$  and  $\langle \langle \rangle$  key to select the Record in the Type field.

3. Press 🕑 or Save soft key to save the configuration.

#### To configure the Record via Web interface:

- 1. Click Function Keys  $\rightarrow$  Line Key.
- 2. Select the desired Line Key and select Record in the Type field.
- 3. Click the SaveSet button to save the configuration.

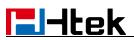

| Line | Туре   | Mode        | Value | Label | Account     | Extension |
|------|--------|-------------|-------|-------|-------------|-----------|
| Key1 | Line   | ▼ Default ▼ | ]     | 243   | Account 1 🔻 |           |
| Key2 | Record | ▼ Default ▼ | 1     |       | Account 1 🔻 | 1         |

Note:

Please contact the system administrator whether support this feature or not.

## **URL Record**

The phone sends HTTP URL request to trigger a recording. Contact your system administrator for the predefined URL.

#### To configure the URL Record via Phone interface:

1. Press Menu  $\rightarrow$  Features  $\rightarrow$  Function Keys  $\rightarrow$  Line Keys as Function Keys  $\rightarrow$  Line Key2(for example)

2. Press  $\rightarrow$  and  $\langle \langle \rangle$  key to select the URL Record in the Type field.

3. Enter the predefined URL in the Value field.

4. Press 🕢 or Save soft key to save the configuration

#### To configure the URL Record via Web interface:

1. Click Function Keys  $\rightarrow$  Line Key.

- 2. Select the desired Line Key and select URL Record in the Type field.
- 3. Fill the predefined URL in the Value field.
- 4. Click the SaveSet button to save the configuration.

| Line | Туре       |   | Mode      | Value         | Label | Account     | Extension |
|------|------------|---|-----------|---------------|-------|-------------|-----------|
| Key1 | Line       | T | Default • |               | 243   | Account 1 V |           |
| Key2 | URL Record | • | Default • | http://10.2.0 |       | Account 1 • |           |

## Paging

With this feature, you can call a paging group directly.

#### To configure the Paging via Phone interface:

1. Press Menu  $\rightarrow$  Features  $\rightarrow$  Function Keys  $\rightarrow$  Line Keys as Function Keys  $\rightarrow$  Line Key2(for example).

- 2. Press  $\hat{\langle}$  and  $\hat{\langle}$  key to select the Paging in the Type field.
- 3. Enter the paging code followed the number in the Value field.
- 4. Press  $\rightarrow$  and  $\langle \rangle$  key to select the Account ID.
- 5. Press 🕑 or Save soft key to save the configuration.

#### To configure the Paging via Web interface:

- 1. Click Function Keys  $\rightarrow$  Line Key.
- 2. Select the desired Line Key and select Paging in the Type field.
- 3. Enter the paging code followed the number in the Value field.
- 4. Select the Account.
- 5. Click the SaveSet button to save the configuration.

| Line | Туре     | Mode      | Value  | Label | Account     | Extension |
|------|----------|-----------|--------|-------|-------------|-----------|
| Key1 | Line •   | Default • |        | 243   | Account 1 • |           |
| Key2 | Paging • | Default • | *88039 |       | Account 2 • |           |

## **Group Listening**

With this feature, when you have an active call, you can listen using Handset and Free-speaker, but only can use the handset to speak.

#### To configure the Group Listening via Phone interface:

1. Press Menu  $\rightarrow$  Features  $\rightarrow$  Function Keys  $\rightarrow$  Line Keys as Function Keys  $\rightarrow$  Line Key2(for example).

- 2. Press  $\Rightarrow$  and < key to select the Group Listening in the Type field.
- 3. Press 🕑 or Save soft key to save the configuration

#### To configure the Group Listening via Web interface:

- 1. Click Function Keys  $\rightarrow$  Line Key.
- 2. Select the desired Line Key and select Group Listening in the Type field.
- 3. Click SaveSet to save the configuration.

| Line | Туре             | Mode      | Value | Label | Account     | Extension |
|------|------------------|-----------|-------|-------|-------------|-----------|
| Key1 | Line •           | Default • |       | 243   | Account 1 • |           |
| Key2 | Group Listenin • | Default 🔻 |       |       | Account 1 • |           |

## **Public Hold**

The key can be configured as a public hold key. During a conversation, all members belonging to that particular SLA group can use this key to hold or resume a call.

#### To configure the Public Hold via Phone interface:

1. Press Menu  $\rightarrow$  Features  $\rightarrow$  Function Keys  $\rightarrow$  Line Keys as Function Keys  $\rightarrow$  Line Key2(for example).

- 2. Press ) and  $\langle \langle \rangle$  key to select the Public Hold in the Type field.
- 3. Press 🕑 or Save soft key to save the configuration

#### To configure the Public Hold via Web interface:

- 1. Click Function Keys  $\rightarrow$  Line Key.
- 2. Select the desired Line Key and select Public Hold in the Type field.
- 3. Click the SaveSet button to save the configuration.

| Line | Туре        |   | Mode      | Value | Label | Account     | Extension |
|------|-------------|---|-----------|-------|-------|-------------|-----------|
| Key1 | Line        | Ŧ | Default • |       | 243   | Account 1 • |           |
| Key2 | Public Hold | ۲ | Default 🔻 |       |       | Account 1 🔹 | ]         |

## **Private Hold**

The key can be configured as a private hold key. During a conversation, all members belonging to that particular SLA group can use this key to hold the call, but only the initiator can resume the call.

#### To configure the Private Hold via Phone interface:

1. Press Menu  $\rightarrow$  Features  $\rightarrow$  Function Keys  $\rightarrow$  Line Keys as Function Keys  $\rightarrow$  Line Key2(for example).

2. Press  $\Rightarrow$  and  $\checkmark$  key to select the Private Hold in the Type field.

3. Press 🕑 or Save soft key to save the configuration

#### To configure the Private Hold via Web interface:

- 1. Click Function Keys  $\rightarrow$  Line Key.
- 2. Select the desired Line Key and select Private Hold in the Type field.
- 3. Click the SaveSet button to save the configuration.

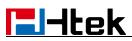

| Line | Туре         | Mode        | Value | Label | Account     | Extension |
|------|--------------|-------------|-------|-------|-------------|-----------|
| Key1 | Line         | ▼ Default ▼ |       | 243   | Account 1 🔻 | [         |
| Key2 | Private Hold | Default     |       |       | Account 1 * |           |

## Hot Desking

Hot Desking originates from the definition of being the temporary physical occupant of a work station or surface by a particular employee. A primary motivation for Hot Desking is cost reduction. This feature is regularly used in places where all employees are not in the office at the same time, or not in the office for a very long time, which means their personal offices are often vacant, consuming valuable space and resources.

You can use Hot Desking on the IP phone to logout the existing accounts and then log in a new account, which allows many users to share the phone resource in different times. To use this feature, first you need to configure a Hot Desking key in the advance settings.

This feature is supported on the version 1.0.3.82 or later

#### To configure the Hot Desking via Phone interface:

1. Press Menu  $\rightarrow$  Features  $\rightarrow$  Function Keys  $\rightarrow$  Line Keys as Function Keys  $\rightarrow$  Line Key2(for example).

2. Press  $\bigotimes$  and  $\bigotimes$  key to select the Hot Desking in the Type field.

3. Press 🕡 or Save soft key to save the configuration.

#### To configure the Hot Desking via Web interface:

- 1. Click Function Keys  $\rightarrow$  Line Key.
- 2. Select the desired Line Key and select Hot Desking in the Type field.
- 3. Click the SaveSet button to save the configuration.

| Line | Туре          | Mode      | Value | Label | Account     | Extension |
|------|---------------|-----------|-------|-------|-------------|-----------|
| Key1 | Line •        | Default • |       | 243   | Account 1 • |           |
| Key2 | Hot Desking • | Default • |       |       | Account 1 • |           |

#### To use the Hot Desking feature on the user interface:

- 1. Press the Hot Desking key when the IP Phone is idle.
- 2. "Clear all other account config?" is shown on the screen, and press OK.
- 2. Enter the Extension number and password
- 3. Click Save soft key
- You can see the account information which has changed.

Note:

This feature is not available on all servers. For more information, contact your system administrator.

## ACD

ACD feature is often used in offices for customer service, such as call center. The ACD system handles large volumes of incoming calls from callers who have no need to talk to a specific person but who require assistance from any of the different personnel at the earliest point. The ACD feature on the Htek IP Phone allows the ACD system to distribute calls from large volumes of incoming calls to the registered IP phone users. To use this feature, first you should configure an ACD key in the advance settings.

#### To configure the ACD via Phone interface

1. Press Menu  $\rightarrow$  Features  $\rightarrow$  Function Keys  $\rightarrow$  Line Keys as Function Keys  $\rightarrow$  Line Key2(for example)

2.Press  $\vartheta$  and  $\vartheta$  key to select the ACD in the Type field.

3. Select the desired account in the Account ID field.

4. Press V or Save soft key to save the configuration

#### To configure the ACD via Web interface:

- 1. Click Function Keys  $\rightarrow$  Line Key.
- 2. Select the desired Line Key and select ACD in the Type field.
- 3. Select the desired account from the pull-down list of Account field.
- 4. Click the SaveSet button to save the configuration.

| Line | Туре | Mode        | Value | Label | Account     | Extension |
|------|------|-------------|-------|-------|-------------|-----------|
| Key1 | Line | ▼ Default ▼ | ]     | 243   | Account 1 V |           |
| Key2 | ACD  | ▼ Default ▼ |       |       | Account 1 🔻 |           |

#### Note:

This feature is not available on all servers. For more information, contact your system administrator.

## Zero Touch

You can use this key feature to configure auto provision and network parameters quickly.

This feature is supported on the version 1.0.3.82 or later

#### To configure the Zero Touch via Phone interface

1. Press Menu → Features → Function Keys → Line Keys as Function Keys → Line Key2(for example)

2. Press  $\rightarrow$  and  $\langle \langle \rangle$  key to select the Zero Touch in the Type field.

3. Press () or Save soft key to save the configuration

#### To configure the Zero Touch via Web interface:

- 1. Click Function Keys  $\rightarrow$  Line Key.
- 2. Select the desired Line Key and select Zero Touch in the Type field.
- 3. Click the SaveSet button to save the configuration.

| Line | Туре       | Mode        | Value | Label | Account     | Extension |
|------|------------|-------------|-------|-------|-------------|-----------|
| Key1 | Line       | ▼ Default ▼ | [     | 243   | Account 1 • | )         |
| Key2 | Zero Touch | ▼ Default ▼ |       |       | Account 1 • |           |

#### To use the zero touch feature on the user interface:

1. Press the Zero Touch key when the IP Phone is idle.

2. Press the OK soft key and the IP Phone will enter the WAN Port interface; you can change the WAN Type by pressing the Navigation keys.

- 3. Press the Next soft key to enter Network interface, then you can configure some information.
- 4. Press the Next soft key again, you can configure Auto Provision information.

5. When you finish the setting, you can press the OK to accept the changes.

Note:

This feature is not available on all servers. For more information, contact your system administrator.

## **Multicast Paging**

You can use multicast paging to quickly and easily forward out time sensitive announcements to people within the multicast group. You can configure a multicast paging key or a paging list key on the phone, which allows you to send a Real Time Transport Protocol (RTP) stream to the pre-configured multicast address/addresses without involving SIP signaling. You can configure the phone to receive an RTP stream from pre-configured multicast listening address/addresses without involving SIP signaling. You can specify up to 10 multicast listening addresses.

## **Sending RTP Stream**

#### To configure a Multicast Paging key via Phone interface:

1. Press Menu  $\rightarrow$  Features  $\rightarrow$  Function Keys  $\rightarrow$  Line Keys as Function Keys  $\rightarrow$  Line Key2(for example).

2. Press  $\hat{(x)}$  and  $\hat{(x)}$  or Switch soft key to select the Multicast Paging in the Type field.

3. Enter the multicast IP address and port number (e.g., 224.5.6.20:2000) in the Value field. The valid multicast IP addresses range from 224.0.00 to 239.255.255.255.

4. Press 🕑 or Save soft key to save the configuration

#### To configure a Multicast Paging key via Web interface:

1. Click Function Keys  $\rightarrow$  Line key:

2. Select the desired Line Key and select Multicast Paging in the Type field.

3. Enter the multicast IP address and port number (e.g., 224.5.6.20:2000) in the Value field. The valid multicast IP addresses range from 224.0.00 to 239.255.255.255.

4. Click the SaveSet button to save the configuration.

| Line | Туре             | Mode      | Value        | Label | Account     | Extension |
|------|------------------|-----------|--------------|-------|-------------|-----------|
| Key1 | Line •           | Default ▼ |              | 243   | Account 1 V |           |
| Key2 | MultiCast Pagi 🔹 | Default • | 224.5.6.20:2 | -     | Account 1 🔻 |           |

#### Sending RTP Stream:

Press the Multicast Paging key when the phone is idle.

The phone sends RTP to a preconfigured multicast address (IP: Port). Any phone in the local network then listens to the RTP on the preconfigured multicast address (IP:Port). For both sending and receiving of the multicast RTP, there is no SIP signaling involved.

The Multicast Paging key LED illuminates solid green.

## **Receiving RTP Stream**

You can configure the phone to receive a Real Time Transport Protocol (RTP) stream from the pre-configured multicast address/addresses without involving SIP signaling. You can specify up to 10 multicast addresses that the phone listens to on the network.

How the phone handles incoming multicast paging calls depends on Paging Barge and Paging Priority Active parameters configured via web user interface.

## Paging Barge

The paging barge parameter defines the priority of the voice call in progress. If the priority of an incoming multicast paging call is lower than that of the active call, it will be ignored automatically. If Disabled is selected from the pull-down list of Paging Barge, the voice call in progress will take precedence over all incoming multicast paging calls.

Valid values in the Paging Barge field:

- 1 to 10: Define the priority of the active call, 1 with the highest priority, 10 with the lowest.
- Disabled: The voice call in progress will take precedence over all incoming paging calls.

## **Paging Priority Active**

The paging priority active parameter decides how the phone handles incoming multicast paging calls when there is already a multicast paging call on the phone. If enabled, the phone will ignore incoming multicast paging calls with lower priorities, otherwise, the phone will answer incoming multicast paging calls automatically and place the previous multicast paging call on hold. If disabled, the phone will automatically ignore all incoming multicast paging calls.

## **Multicast Codec**

You can only configure the codec via Web interface.

#### To configure Multicast Codec via Web interface:

1. Click Directory  $\rightarrow$  Multicast Paging

- 2. Select the desired codec from the pull-down list of Multicast Codec.
- 3. Click the SaveSet button to save the configuration.

## **Listening Address**

#### To configure multicast listening addresses via Web interface:

1. Click Directory  $\rightarrow$  Multicast Paging.

- 2. Select the desired value from the pull-down list of Paging Barge.
- 3. Select the desired value from the pull-down list of Paging Priority Active.
- 4. Enter the multicast IP address and port number (e.g., 224.5.6.20:2000) which the phone listens

to for incoming RTP multicast in the Listening Address field.

5. Enter the label in the Label field.

6. Click SaveSet button to save the configuration.

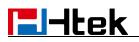

| Paging Priority<br>Multicast Code |                 | CMU 🔹   |                |
|-----------------------------------|-----------------|---------|----------------|
| Index                             | Listening Addre | s Label | Multi Priority |
| PAddress 1                        | 224.5.6.20:2000 |         | 1              |
| PAddress 2                        |                 |         | 2              |
| Address 3                         |                 |         | 3              |
| PAddress 4                        |                 |         | 4              |
| Address 5                         |                 |         | 5              |
| Address 6                         |                 |         | 6              |
| Address 7                         |                 |         | 7              |
| Address 8                         |                 |         | 8              |
| Address 9                         |                 |         | 9              |
| Address 10                        |                 |         | 10             |

#### Note:

The priorities of listening to multicasting addresses can be predefined: 1 being the highest priority, 10 with the lowest in priority order. Both the multicast paging sender and receiver's phones play a warning tone when establishing a multicast paging call. Listening to Multicasting addresses can be configurable via Web interface only.

## Upgrade

## **Factory Reset**

To set Factory Reset via phone interface:

Press Menu → Setting → Advanced Setting( default password: admin) → Phone Setting → Factory Reset.

2. Press OK soft key in the warning page.

#### To set Factory Reset via web interface:

1. Click Management  $\rightarrow$  Upgrade.

| 2. | Click      | Reset To Factory | y and then confirm the setting.    |
|----|------------|------------------|------------------------------------|
|    | • Image Ve | ersion           |                                    |
|    | Major Ver  | rsion            | IMG2.0.4.6.13(2019-01-04 15:45:00) |
|    | Minor Ver  | rsion            | IMG2.0.4.6.13(2019-01-04 15:45:00) |
|    | Reset To   | Factory          | Reset To Factory                   |
|    | ROM Fin    | mware Upgrade    | Choose File No file chosen         |
|    |            |                  | Upgrade                            |

## **Pcap Feature**

#### To use pcap via web interface:

- 1. Click Management  $\rightarrow$  Tools.
- 2. Click Start and then operation the phone.
- 3. When finish the operation, click stop and then click Export.
- 4. Then you'll get the Pacp captures.

| Pcap Feature: | Start Stop     | Export  |
|---------------|----------------|---------|
| Lcd Screen    | Save Screen    |         |
| Port Mirror   | Disable Enable |         |
| SaveSet       |                | Restart |

## System Log

#### To download system log via web interface:

- 1. Click Management  $\rightarrow$  Configuration.
- 2. Click Download of the system Log.
- 3. Then you'll get a txt file: syslog.txt.

| EP | and a set  |  |
|----|------------|--|
| =  | syslog.txt |  |

## Upgrade

To upgrade via HTTP, the "Management"  $\rightarrow$  "auto provision"  $\rightarrow$  " Firmware Upgrade"  $\rightarrow$  "Upgrade Mode" field needs to be set to HTTP, respectively. "Firmware Server Path" needs to be set to a valid URL of a HTTP server, server name can be in either FQDN or IP address format. Here are examples of some valid URL.

- e.g. firmware.mycompany.com:5688/Htek
- e.g. www.mycompany.com:5688/fm/Htek
- e.g. 218.2.83.110

#### Instructions for firmware upgrade via HTTP:

(1) End users can choose to download the free HTTP server from http://httpd.apache.org/ or use Microsoft IIS web server. Then setup HTTP server.

(2) Unzip the firmware file and put all of them under the *root*/fm directory of the HTTP server.

(3) Visiting "HTTP:\\192.168.0.254\fm\fw900.rom on localhost by browser" to verify the HTTP Server. If visiting "HTTP: \\192.168.0.254\fm\fw900.rom on another computer and it not prompted to download fw900.rom file on this computer, please check if the firewall is on or off (Suggest you turn off the firewall).

#### To configure the server path via web interface:

- 1. Click Management  $\rightarrow$  Auto provision.
- 2. Select the upgrade mode in the upgrade mode field.
- 3. Enter the Firmware server path and config server path (192.168.0.254 is HTTP server).
- 4. Enter the HTTP server's username and password (optional).

- 5. Click SaveSet button to save the configuration.
- 6. Restart the UC902S, IP Phone will restart and auto-get firmware files from HTTP server.

| PnP Active                   | O No            | Yes       |       |           | 3               |
|------------------------------|-----------------|-----------|-------|-----------|-----------------|
| Upgrade Mode                 | ○ TFTP          | • HTTP    | ○ FTP | O HTTPS   | 1               |
| Firmware Server Path         | 192.168.        | 0.254/fm  |       | ]         |                 |
| Config Server Path           | 192.168.        | 0.254/cfg |       | ]         |                 |
| Allow DHCP Option            | 66              |           |       |           |                 |
| To Override Server:          | <sup>⊙</sup> No | Yes       |       |           |                 |
| AUTO Upgrade:                | No              | Yes       |       |           |                 |
| Check for upgrade every      | 10080           | Minutes   | Serve | r usernam | ne and password |
| HTTP/FTP/HTTPS UserName      |                 |           |       | ]         |                 |
| HTTP/FTP/HTTPS Password      |                 |           |       | 1         |                 |
| Firmware/Config File Prefix  |                 |           |       |           |                 |
| Firmware/Config File Postfix | -               |           |       | 1         |                 |

#### NOTES:

- Htek recommends end-user use the Htek HTTP server. For large companies, we recommend to maintain their own TFTP/HTTP/FTP/HTTPS server for upgrade and provisioning procedures.
- Once a "Firmware Server Path" is set, user needs to update the settings and restart the IP Phone. If the configured firmware server is found and a new code image is available, the UC902S will attempt to retrieve the new image files by downloading them into the UC902S's SDRAM. During this stage, the UC902S's LEDs will blink fastly until the checking/downloading process is completed. Upon verification of checksum, the new code image will then be saved into the Flash. If TFTP/HTTP/FTP/HTTPS fails for any reason (e.g. TFTP/HTTP/FTP/HTTPS server is not responding, there are no code image files available for upgrade, or checksum test fails, etc), the UC902S will stop the TFTP/HTTP/FTP/HTTPS process and simply boot using the existing code image in the flash.
- Firmware upgrade may take as long as 3 to 8 minutes over Internet, or just 1 minutes if it is performed on a LAN. It is recommended to conduct firmware upgrade in a controlled LAN environment if possible. For users who do not have a local firmware upgrade server.
- ➢ Htek's latest firmware is available at <u>www.htek.com</u> → Support → Firmware Download.
- Oversea users are strongly recommended to download the binary files and upgrade firmware locally in a controlled LAN environment.

#### To upgrade manually via the web configuration interface:

- 1. Click Management  $\rightarrow$  Upgrade.
- 2. Click Brower or the blank.
- 3. Select the firmware (fw900.rom )and then click

|    |                      | Upgr          | ade                              |
|----|----------------------|---------------|----------------------------------|
| R  | ROM Firmware Upgrade | Choose File N | o file chosen                    |
|    | Reset To Factory     | Reset To Fa   | ctory                            |
|    | Minor Version        | IMG2.0.4.6.13 | (2019-01-04 <mark>1</mark> 5:45: |
|    | Major Version        | IMG2.0.4.6.13 | (2019-01-04 <mark>1</mark> 5:45: |
| -j | Image Version        |               |                                  |

Upgrade

## **Configuration File**

#### To download configuration file:

- 1. Click Management → Configuration → Download Device Configuration.
- 2. Then you can get a file: cfg.bin or cfg.xml.

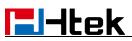

| Download Device Xml Configuration | Download Xml File          |
|-----------------------------------|----------------------------|
| Restore Xml Configuration         | Choose File No file chosen |
|                                   | Restore Xml Configuration  |
| Download Device Bin Configuration | Download Bin File          |
| Restore Bin Configuration         | Choose File No file chosen |
|                                   | Restore Bin Configuration  |
| Download User Bin Configuration   | Download User Bin File     |
| Delete User Configuration         | Delete User File           |
| System Log                        |                            |
| Download System Log               | Download                   |
| Syslog Server                     |                            |
| Syslog Level                      | NONE                       |

### To restore a configuration file:

- 1. Click Management  $\rightarrow$  Configuration  $\rightarrow$  Restore configuration.
- Select the xxx.bin or xxx.xml file, and then Click the Restore Bin Configuration , then IP Phone will reboot.

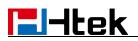

| Download Device Xml Configuration | Download Xml File          |
|-----------------------------------|----------------------------|
| Restore Xml Configuration         | Choose File No file chosen |
|                                   | Restore Xml Configuration  |
| Download Device Bin Configuration | Download Bin File          |
| Restore Bin Configuration         | Choose File No file chosen |
|                                   | Restore Bin Configuration  |
| Download User Bin Configuration   | Download User Bin File     |
| Delete User Configuration         | Delete User File           |
| System Log                        |                            |
| Download System Log               | Download                   |
| Syslog Server                     |                            |
| Syslog Level                      | NONE                       |

## **Troubleshooting**

## Why is the phone LCD screen blank?

- 1. Ensure your phone is properly plugged into a functional AC outlet.
- 2. Ensure that the phone isn't plugged into a plug controlled by a switch that is off.
- 3. If the phone is plugged into a power strip, try plugging it directly into a wall outlet instead.
- 4. If your phone is powered from PoE, ensure you use a PoE compliant switch or hub, or contact your system administrator for more information.
- 5. Check if the power LED is on to ensure that the phone is powered on.

## Why does the phone display "Network Unavailable" ?

#### To resolve:

- Ensure that the Ethernet cable is plugged into the Internet port on the phone and the Ethernet cable is not loose.
- Ensure that the switch or hub in your network is functioning well.
- If the problem still persists, Contact your system administrator for more information.

## Why can't I get a dial tone?

#### To resolve:

- Check for any loose connections and that the phone has been installed properly. For the Installation instructions, refer to the phone installation section.
- Check whether dial tone is present on one of the audio modes.
- Switch between the Handset, Headset (if you have) or Hands-Free Speakerphone to check whether dial tone is present for one of the audio modes.
- If the dial tone exists on another audio mode, connect a different handset or headset to isolate the problem.

## Where to set the tone?

You can set the tone on web interface:

- Click Setting  $\rightarrow$  Tones
- Define the dial tone, ringing, busy tone...
- For the tones, you can check with your system administrator.
- For more Click Tone Notes.

| Select Country    | Custom                                           |
|-------------------|--------------------------------------------------|
| Dial Tone         | f1=350@-13,f2=440@-13,c=0/0;                     |
| Ringback Tone     | f1=440@-19,f2=480@-19,c=2000/4000;               |
| Busy Tone         | f1=480@-24,f2=620@-24,c=500/500;                 |
| Reorder Tone      | f1=480@-24,f2=620@-24,c=250/250;                 |
| Confirmation Tone | f1=350@-11,f2=440@-11,c=100/100-100/100-100/100; |
| Call Waiting Tone | f1=440@-13,c=300/10000-300/10000-0/0;            |

| Syntax: f1=freq@vol, f2=freq@vol, c=on1/off1-on2/off2 | 2- |
|-------------------------------------------------------|----|
| on3/off3; []                                          |    |
| Note: freq: 0 - 4000Hz; vol: -30 - 0dBm               |    |

SaveSet

Cancel

## How to download XML Configuration?

Click Management → Configuration → Download Xml File

## How to Import Trusted CA certificate?

| Index | Issued TO                     | Issued By                       | Expiration | Delete |
|-------|-------------------------------|---------------------------------|------------|--------|
| 1     |                               |                                 |            |        |
| 2     |                               |                                 |            |        |
| 3     |                               |                                 |            |        |
| 4     |                               |                                 |            |        |
| 5     |                               |                                 |            |        |
| 6     |                               |                                 |            |        |
| 7     |                               |                                 |            |        |
| 8     |                               |                                 |            |        |
| 9     |                               |                                 |            |        |
| 10    |                               |                                 |            |        |
|       |                               |                                 |            | Delete |
| Imp   | ort Trusted Certificate Files | Choose File I<br>Import Trusted |            |        |
| Only  | Accept Trusted Certificates   |                                 |            |        |
| Con   | nmon Name Validation          | 🔍 On 🛛 🖲 C                      | Dff        |        |
| True  | ted Certificates              | Default Certifi                 | icates     |        |
| Trus  |                               | Charles and the second second   | Franks a   |        |
| Trus  |                               | Custom Certif                   | licates    |        |

• Click Management  $\rightarrow$  Trusted CA.

## How to Import Server CA certificate?

• Click Management  $\rightarrow$  Server CA.

|                           |            |                          |                | Delete |
|---------------------------|------------|--------------------------|----------------|--------|
| Import Server Certificate | Files Choo | se File                  | No file chosen |        |
|                           | Impor      | t Server                 | Certificates   |        |
| Device Certificates       |            | ault Certif<br>tom Certi |                |        |
|                           | 0 003      | toni Certi               | licates        |        |

## How to use Vlan?

• For Vlan information, please click <u>VLAN Note</u>.

## How to use LLDP?

- For LLDP information, please click <u>VLAN Note</u>.
- VLAN Notes including:
  - 1. Voice VLAN
  - 2. Major Benefits of Using VLANs
  - 3. VLAN discovery method on Htek ip phones
  - 4. LLDP Feature on Htek IP Phones
  - 5. Supported TLVS of IP Phones
  - 6. Configuring LLDP Feature
  - 7. DHCP VLAN
  - 8. Open the DHCP VLAN on the Htek IP Phones
  - 9. VLAN under Bridge Mode
  - 10. VLAN underNAT Mode

## How to Set LCD and Web GUI?

• Click <u>LCD and Web GUI custom Guide</u>.

## How to Upgrade via FTP?

• Click <u>How to Upgrade Note</u>.

## How to make Ringtone?

• Click <u>How to Make Ringtone</u>.

## How to use Open VPN?

• Click <u>Open VPN note</u>

## **Provisioning Guide on Free PBX**

• Click <u>Set Auto Provision on FreePBX</u>.

## **Redundancy Server**

Click <u>Redundancy Server</u>.

## How to Use Auto Provision Phonebook?

Click <u>About AP Phonebook</u>.

## **All Documents**

• Click <u>Documents Guide</u>, you can get all tech files.